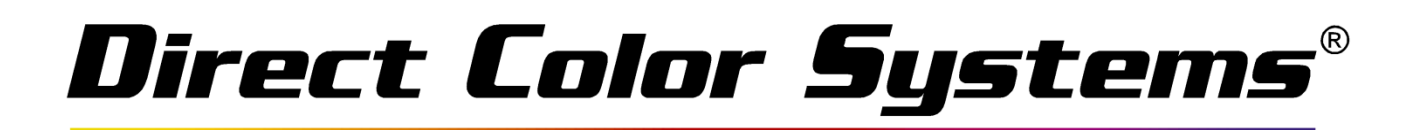

# **Maintenance and Troubleshooting**

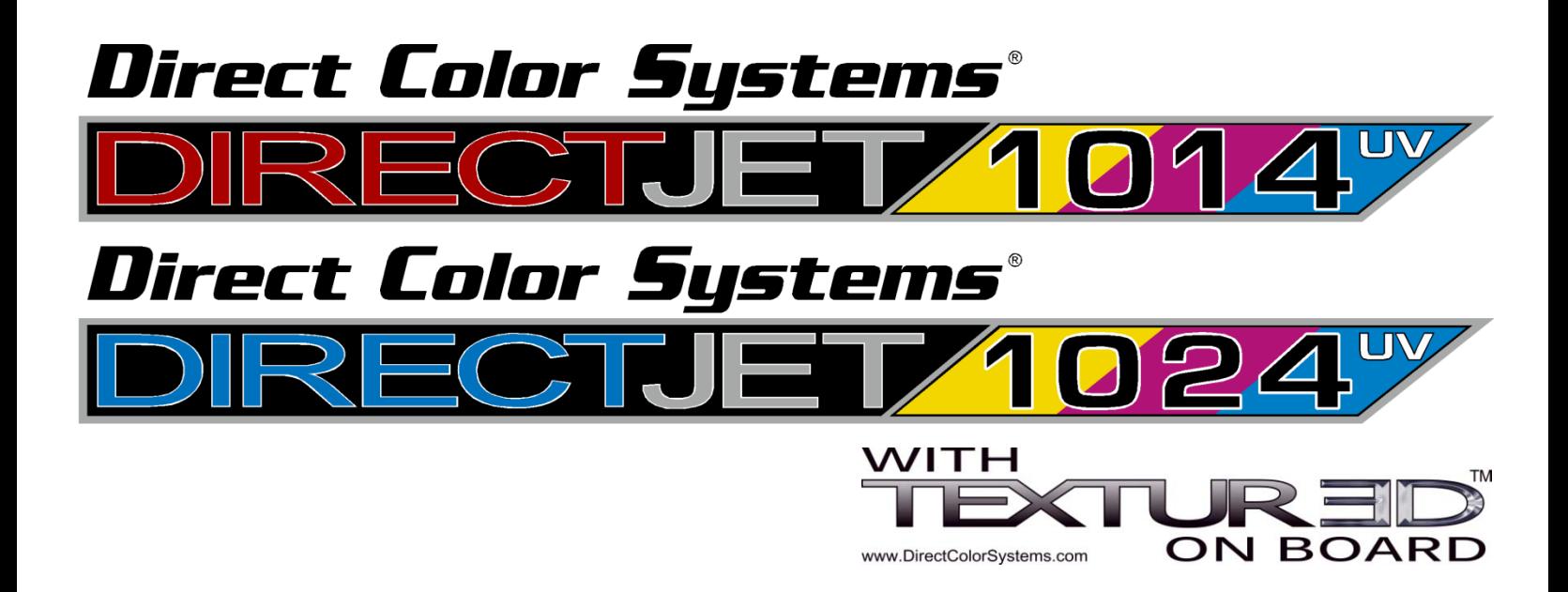

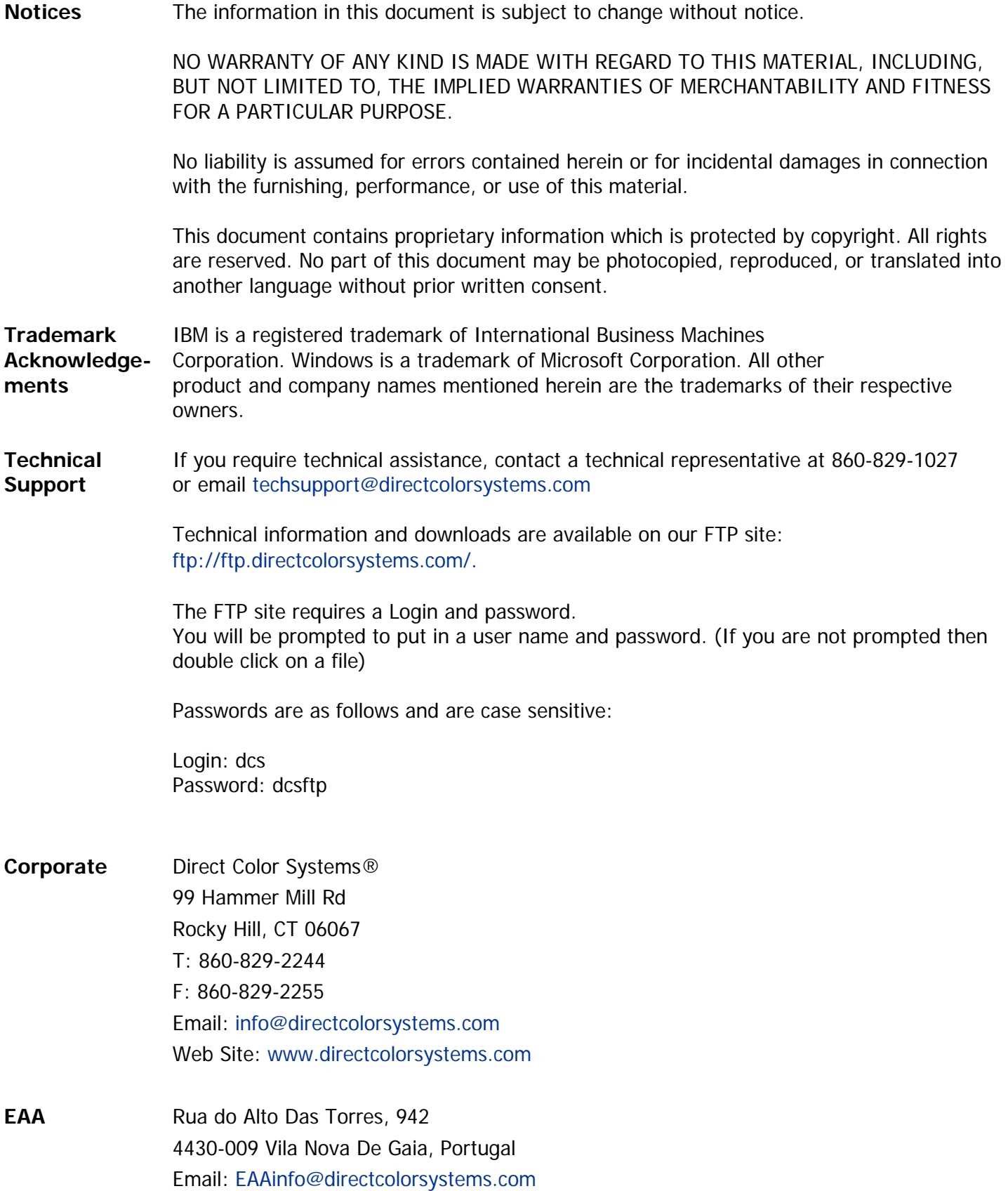

**Equipment Certificate of**

# $C \in$

**Compliance** This Equipment has been tested and found to be within compliance with

CE Compliance:

• Directive 2006/95/EC

**Printing** Edition 2.1 – February 2013 **History** Addition to FAQs Printed in the USA

© Copyright 2013, Direct Color, LLC. All rights reserved.

# <span id="page-3-0"></span>Table of Contents

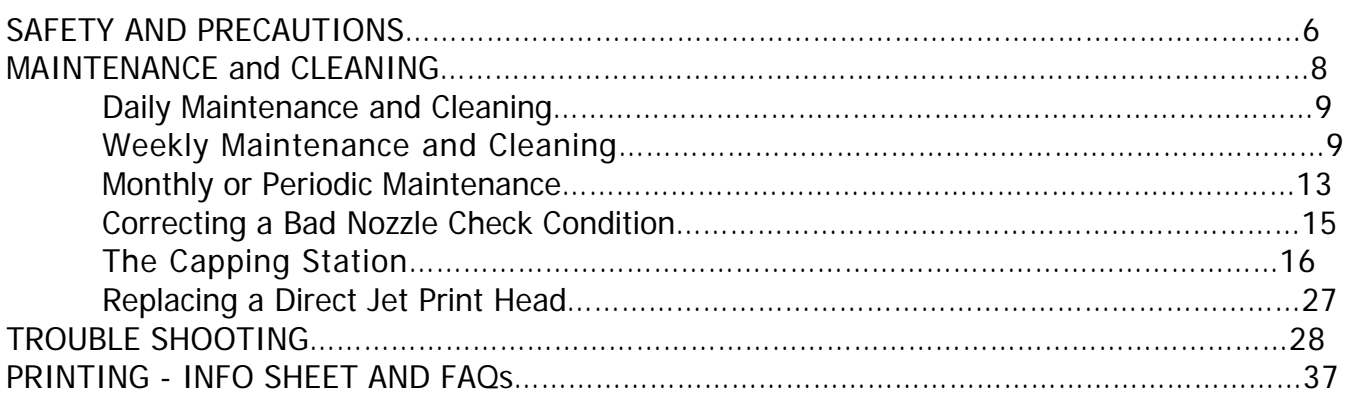

# **Direct Jet 1024UV/1014UV Maintenance and Troubleshooting Guide**

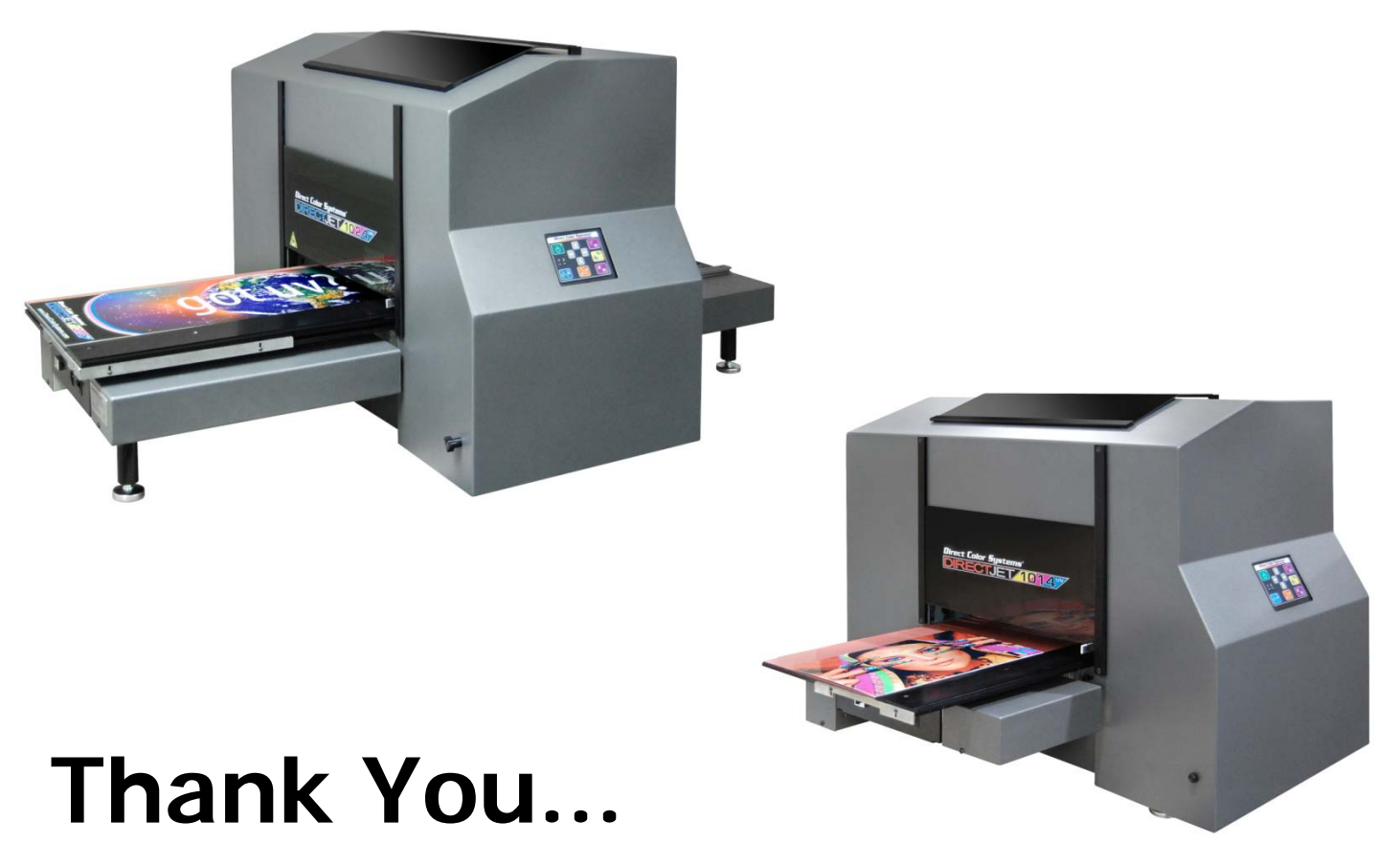

…for choosing a Direct Color Systems® Direct Jet UV printer. Your printer is designed to provide you with exceptional output quality on a variety of substrates. The Direct Jet's ability to print to many different materials without the need for surface pre-coating or undercoating represents a sound investment in time and productivity that will put you ahead of your competition.

Direct Jet printers have many distinct advantages that will help you produce high quality graphics in record time.

- The Direct Jet 1024UV accepts material up to 6" (152 mm) thick and the Direct Jet 1014UV model accepts material up to 4" (102mm) thick.
- The Direct Jet 1024UV model accepts substrates up to 13" (330 mm) x 24" (610 mm) in size and has a printable area of 10" (254mm) x 24" (610 mm). The Direct Jet 1014UV model accepts substrates up to 13" (330 mm) x 14" (356 mm) in size and has a printable area of 10" (254 mm) x 14" (356 mm).
- Innovative Multisolve™ UV-LED inks print and bond to plastic, wood, stone, etc. Using our adhesion promoter, the inks will bind to many difficult surfaces, such as glass or stainless steel.\*
- Prints white ink.
- Prints clear ink.
- A print speed of 2.75 minutes to print an 8" x 10" image bi-directionally at 1440 x 720 dpi / High Speed.
- Exceptional print resolution of up to 5760 dpi.
- Direct Jet UV printers print from any IBM-PC<sup>®</sup> or compatible computer running Windows<sup>®</sup> 7 or 8, 32- and 64bit versions using Direct Color Systems' exclusive Color Byte RIP (Raster Image Processing) software.

\* A ll substrates should be tested for image receptivity, adhesion and durability with final acceptance and suitability determined by the customer. Direct Color Systems® makes no warranty, expressed or implied.

# <span id="page-5-0"></span>**SAFETY AND PRECAUTIONS**

- Please read these guidelines before operating your Direct Jet printer.
- Keep all inks, solvents and lubricants out of the reach of children.
- Use only approved cleaning agents and solvents and then only for the purposes specified in this guide.
- Use only genuine Multisolve™ UV-LED inks.
- Keep inks in a cool, dark and dry location.
- Inks must be used in opaque cartridges only.
- This printer produces potentially harmful UV light. Protect eyes and skin from exposure.
- This printer should be in a well-ventilated area, particularly if used for long periods or in a small space.
- Avoid physical contact with the printer's table and print head while the printer is in operation.
- Avoid dropping items or spilling liquids in or on the printer.
- Keep hair, jewelry or loose clothing away from the moving parts of the printer.
- Lifting this printer by hand requires a minimum of two people.
- Do not attempt to repair this machine yourself without prior DCS authorization. Unless specified in this guide, only qualified service personnel should attempt any disassembly, repair or access to internal components. If you need to make mechanical adjustments, turn off your printer and disconnect it from all power and data sources.
- Safety Warning: Safety Glasses and gloves should be used whenever filling ink cartridges or manually cleaning the print head. These symbols will be used throughout this manual as a reminder to use safety glasses and gloves. **Wear protective gear whenever there is exposure to the inks, regardless of whether a symbol is displayed.**

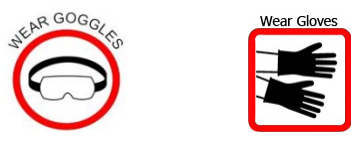

For prolonged exposure, DCS recommends Butyl Black or Ethylene Vinyl Alcohol Copolymer laminated gloves.

• The Adhesion Promoter should not be used in an enclosed area without adequate ventilation. RESPIRATORY PROTECTION: If exposure can exceed the PEL/TLV, use only NIOSH/MSHA approved air-purifying or supplied air respirator operated in a positive pressure mode per the NIOSH/OSHA 1981 occupational health guidelines for chemical hazards.

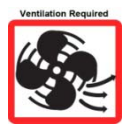

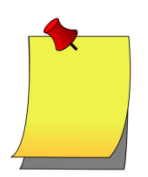

Look for helpful hints.

Below you will find diagrams of the printer and its parts. Be sure to familiarize yourself with all the individual parts and descriptions of printer as they will be referred to later in this guide.

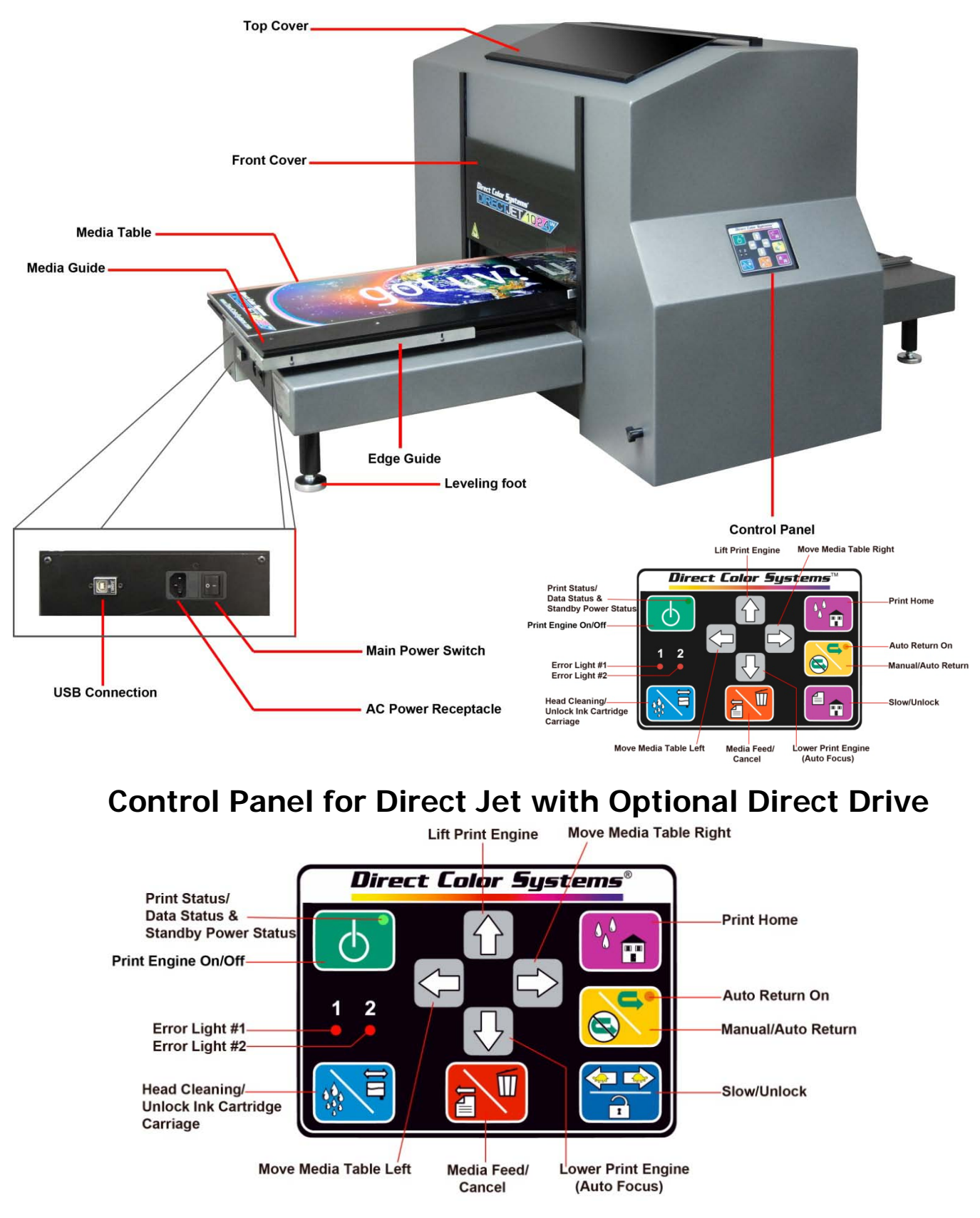

# <span id="page-7-0"></span>**MAINTENANCE and CLEANING**

When powering the printer back on, remember to turn on the main power then **wait 5 seconds** before powering up the print engine. This is to allow time for the LED light to calibrate its distance from the print head.

Although your Direct Jet printer is engineered to provide many years of trouble-free operation, regular cleaning and periodic maintenance are required to keep your machine running smoothly.

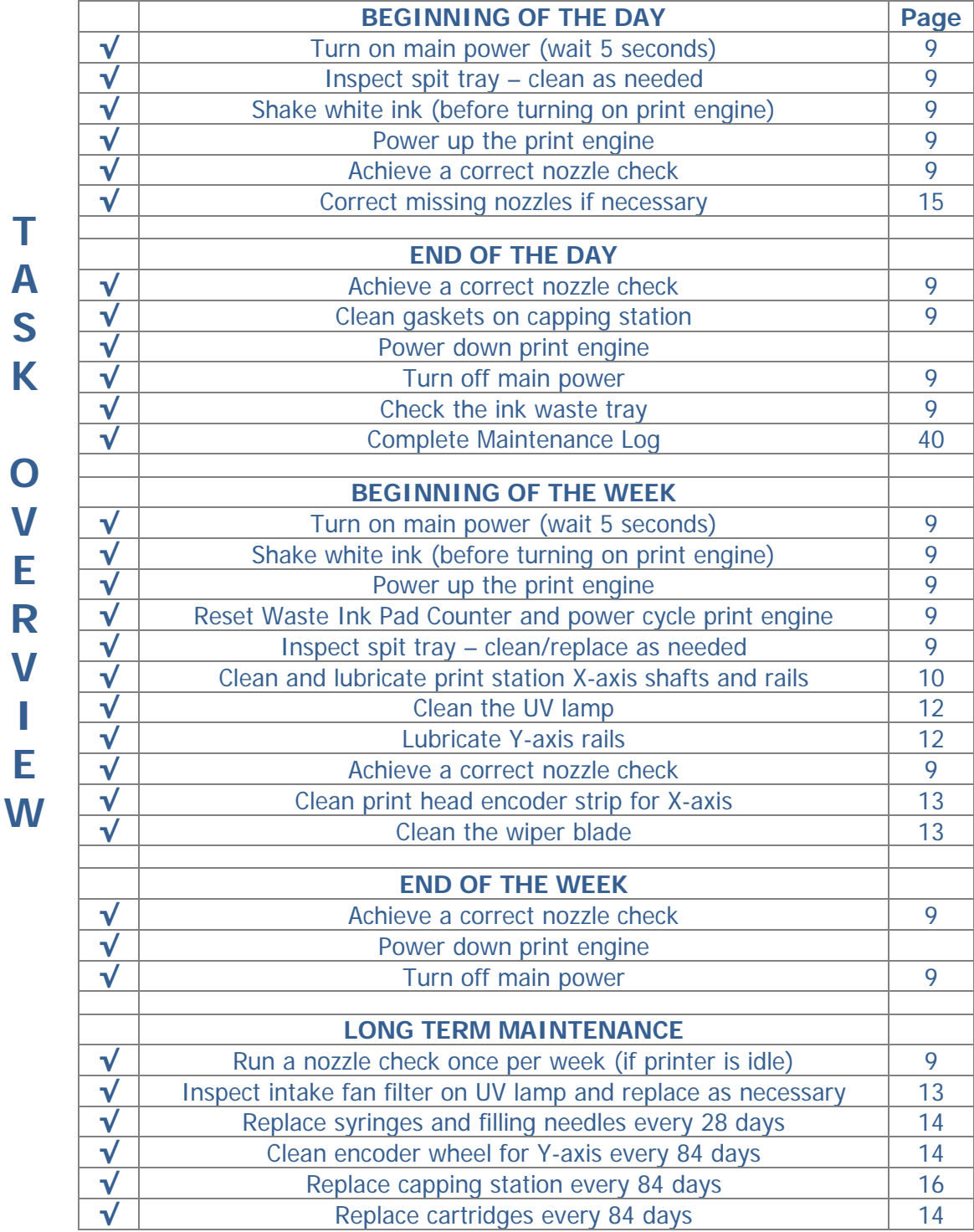

See the Maintenance Log for a printable checklist. You will be required to present a completed maintenance log for any tech support and warranty requests. Find the printable log at the end of this document.

### <span id="page-8-0"></span>**Daily Maintenance and Cleaning**

- <span id="page-8-2"></span>1. **Turn on main power.** Power on the printer with the main power switch. Do not turn on the print engine (green power button) unless specifically instructed.
- <span id="page-8-3"></span>2. **Inspect Spit Tray.** The spit tray should be cleaned of dried ink regularly. Failure to do so will lead to a buildup of ink that could eventually hit the bottom of the head and cause a head strike. Remove the ink by wiping with a dry cloth.
- <span id="page-8-4"></span>3. **Shake the white ink.** Cover the bottom of the ink cartridge with a gloved finger. Shake up and down 4 or 5 times.
- <span id="page-8-5"></span>4. **Power up the print engine.** Press the green button. Power up is complete when the LED light turns from amber to solid green.
- <span id="page-8-6"></span>5. **Nozzle Check.** Perform a nozzle check from the Color Byte Rip Queue as outlined in your Getting Started Guide. If the nozzle check is unsatisfactory, try the steps on page [15.](#page-14-0) Do not begin printing before you are satisfied with the nozzle check.
- <span id="page-8-7"></span>6. **Clean gaskets on capping station.** Using a cotton swab, clean the edges of the gaskets of any ink. If dried ink exists, use alcohol on the swab.
- <span id="page-8-8"></span>7. **Turn off the main power.** When the green LED light on the control panel power has turned to amber, power off the printer with the main power switch.
- <span id="page-8-9"></span>8. **Check the ink waste tray.** The ink waste tray needs to be monitored and if there is excess ink in the tray, it should be removed with a syringe and filling needle and disposed of. Otherwise, overflow of the tray is possible. If there is a crust that has built up on the surface of the pad, it should be replaced. On average, the pad should be replaced every month.

### <span id="page-8-1"></span>**Weekly Maintenance and Cleaning**

- <span id="page-8-10"></span>9. **Reset Waste Ink Pad Counter and power cycle print engine**.
	- a. In the Color Byte Rip 9 Queue click on the Printer Status and Settings icon.

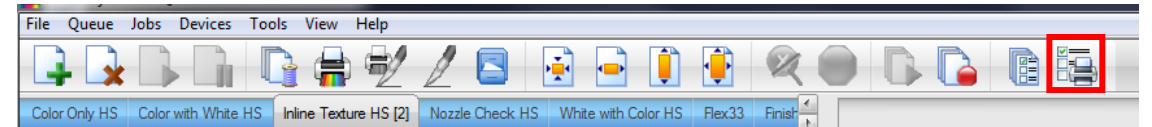

b. Click on Reset Ink Pad Counter. You must **immediately restart the printer**. It cannot be done the following day. Press the green button and wait until the LED on the button is amber. This shuts down the print engine power. Wait 10 seconds and power on the print engine. When the LED is solid green, resume normal printer operations.

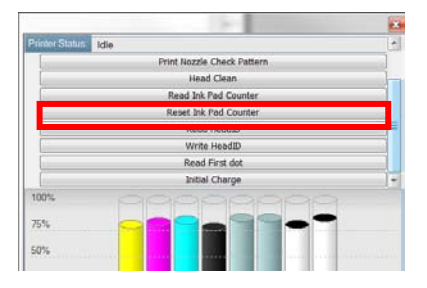

### Note

The waste ink pad counter should be reset at least once per week during normal operations. See Reset Waste Ink Pad Counter in your Maintenance and Troubleshooting Guide. Failure to do so may result in downtime and the need to contact DCS Technical Support for resolution.

**Near Gloves** 

- 10. **Remove build up ink from the spit tray.** Wearing gloves, wipe the inside of the spit tray with a paper towel. Dried ink that is elevated above the edges should be removed as well. It should break off in your gloved hand, but can also be scraped off with a tool if necessary. Dispose of the towel in accordance with local and city ordinances.
- <span id="page-9-0"></span>11. **Clean and lubricate print station X-axis shafts and rails.** Due to the additional heat and dryness created by the UV lamp and its fans, it is necessary to clean and lubricate the rails of the printer often. DCS recommends this be done weekly for moderate users. Heavy users (4- 8 hours/day, 5-6 days/week) should perform this maintenance daily. Use your discretion and perform this maintenance as needed.

Use a 3-in-1 oil or a light sewing machine oil on the shafts and rails. Use the lithium grease on the **round shaft only**.

Locate a spare syringe and filling needle in your printer accessory kit. Fill the syringe with a small amount of 3-in-1 oil. **Use a new syringe and filling needle and label it to avoid mixing the oil with any inks or wash.** The lithium grease can be applied with a gloved finger.

### **Move the print head carriage into position**

Use the up arrow to raise the print engine to its maximum height. Press  $\mathbb{R}$  to unlock the print head carriage. When it has stopped moving, manually move it to the center of the shaft.

With a lint-free cloth or paper towel soaked in WD-40, polish the round shaft clean.

Also remove any build up around the bushings. **Do not spray WD-40 on or near the printer. Do not let it come into contact with the UV lamp bracket or rails.** Use the cloth to clean the entire shaft from one end to the other.

Slide the print head back and forth. Check that no grease or debris is left on the shaft. If there is, repeat the cleaning procedure.

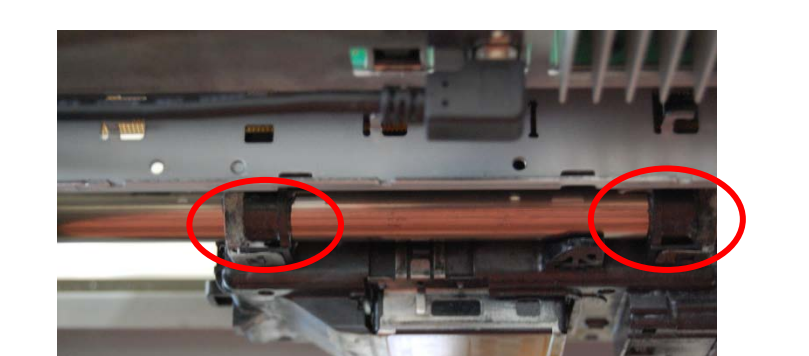

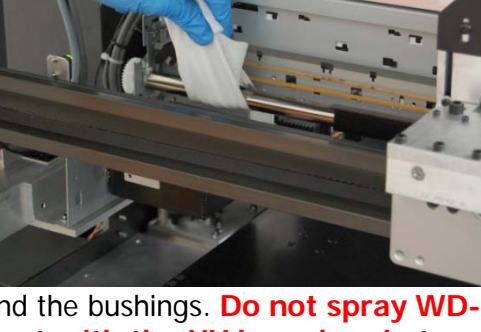

Maintenance

**IINTENance** 

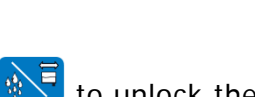

### Apply a drop or two of oil to the areas indicated. **Do not over-lubricate.**

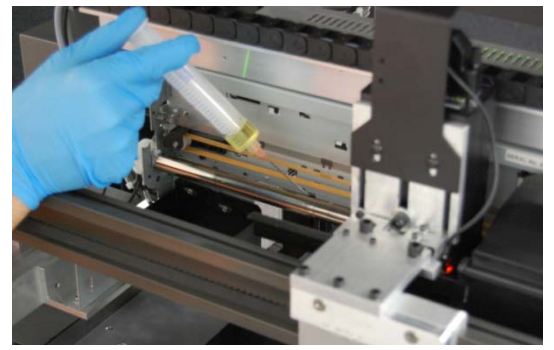

The outside of the print head bushings on both sides.

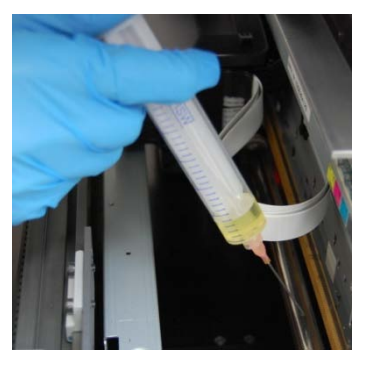

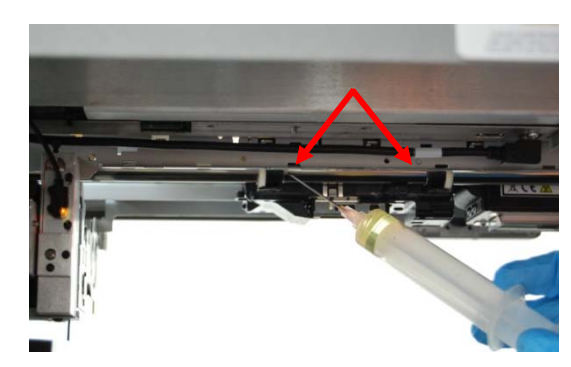

**It is critical that the area between the print head bushings be lubricated.**

Apply the 3-in-1 oil and then, using a gloved finger, apply **lithium grease** to the same locations.

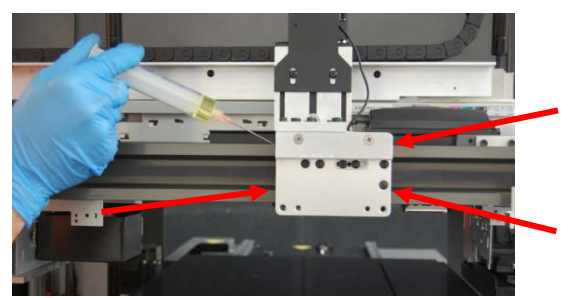

Upper and lower rail and car on both sides of the UV lamp carriage. **Do not use WD-40 on the UV lamp rails. Clean with an IPA wipe when needed.**

Manually move the print head left and right (do not move the lamp, it will follow along with the print head) to spread the oil along the length of the shaft.

Again, using a gloved finger, apply a light grease (ex: lithium) in the areas indicated to the print head upper guide.

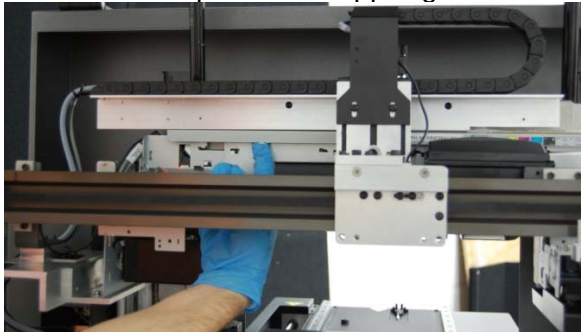

Use a very small amount of grease and apply to the underside of the guide rail.

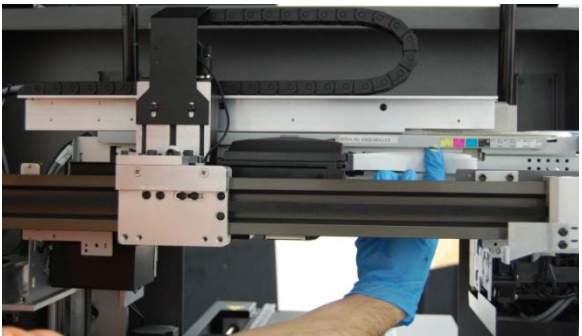

Apply in several areas, moving the print head for access when necessary. DO NOT grab the UV lamp. It will track with the print head.

Move the print head left and right to ensure even distribution of the grease.

Maintenance

**Maintenance** 

11. **Clean the UV lamp.** Use the up arrow to raise the print engine to its maximum height.

<span id="page-11-0"></span>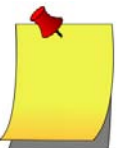

Clean the UV lamp after you've cleaned and lubricated the rails. The print head carriage is already in place. Skip right to step b!

- a. Press  $\frac{1}{10}$  to unlock the print head carriage. When it has stopped moving, manually move it to the center of the shaft.
- b. Turn off the printer by the main power switch.
- c. Spray a general purpose glass cleaner onto a soft lint-free cloth and wipe the glass covering the UV light. **Do not spray cleaner directly onto the lamp.** If this does not clean the glass, dried ink will need to be scraped off. **Hold the lamp firmly so that it does not move during this process.** Use a glass scraper (found in your accessories kit) and gently scrape across the surface until the glass is clear. Wipe the glass again. Visually confirm that the lamp has not moved by checking that it is higher than the print head and that it is parallel to the media table. Also confirm that the reflectors surrounding the glass have not been damaged. Replace if they are bent.
- <span id="page-11-1"></span>12. **Lubricate Y-axis rails.** Using WD-40 sprayed on a lint-free cloth, first wipe the Y-axis rails so they are clean of any debris or lubrication. Apply a drop or two of oil to the media table rails as indicated. Use the left and right arrow buttons to move the table back and forth to spread the oil. Do not push the table by hand.

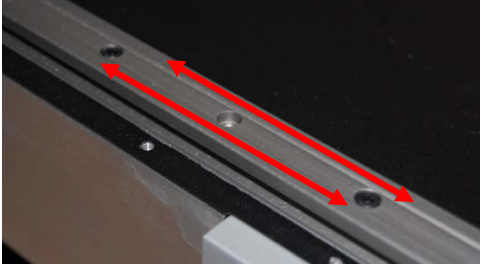

Oil should be applied to the edges only. Do not apply to the screws.

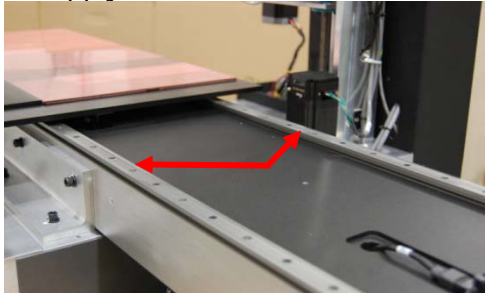

Apply the oil to the rails near the center

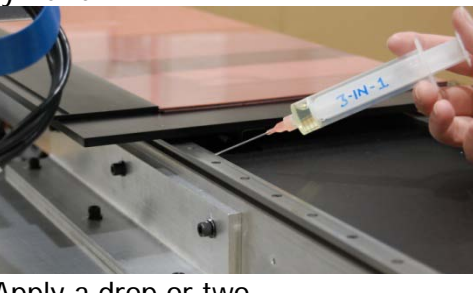

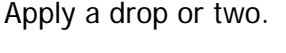

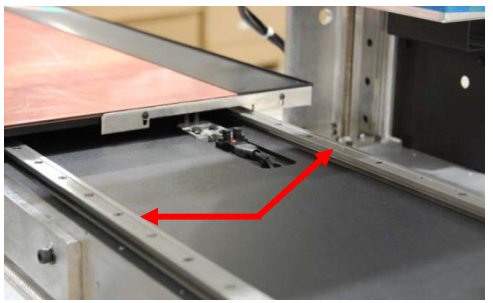

Using the arrow keys, move the table to the opposite end and again, apply oil to the rails near the center.

Move the table back and forth once more to ensure even distribution of the oil.

Maintenance

Malntenance

<span id="page-12-1"></span>13. **Clean the print head encoder strip for the X-axis.** Using an IPA wipe, clean the encoder strip.

**Both sides** of the encoder strip used by the print head should be wiped **gently** with an IPA wipe (included in the cleaning kit) in order to remove any debris that may have fallen on to it during the lubrication process or from ink residue.

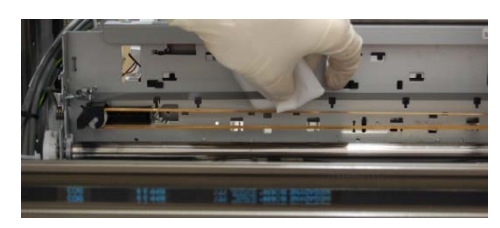

<span id="page-12-2"></span>14. **Clean the wiper blade.** Clean the wiper in the capping station to avoid streaking in your finished images and/or if drops of ink on the bottom of the head are not being wiped off after a cleaning cycle.

### <span id="page-12-3"></span><span id="page-12-0"></span>**Monthly or Periodic Maintenance**

15. **Inspect intake fan filter on UV lamp.** Lift the cover. Press **the unlock the print** head carriage. When it has stopped moving, manually move it to the far left of the shaft. Inspect the fan filter.

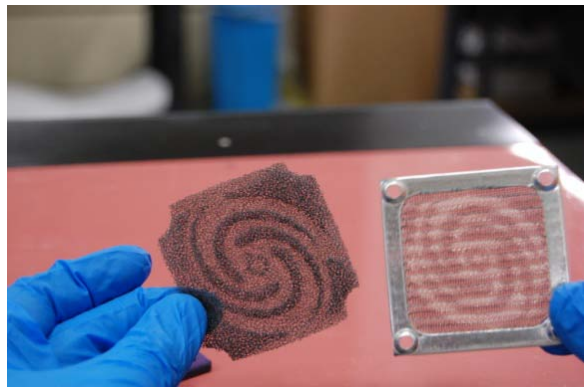

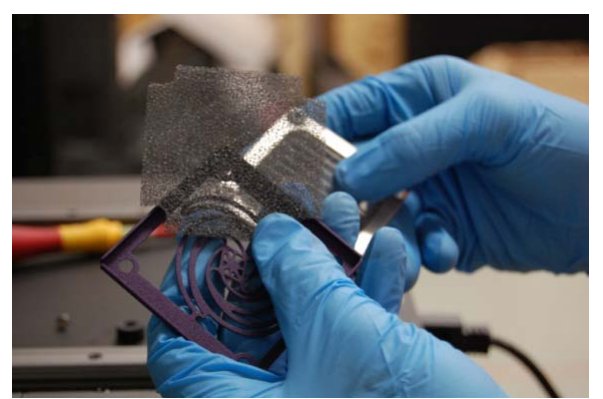

Old filter New filter

### **Change the intake fan filter**

- 1. Press  $\frac{1}{100}$  to unlock the print head carriage. When it has stopped moving, manually move it to the far left of the shaft. Turn off main power.
- 2. Remove the 4 screws from the filter retainer.

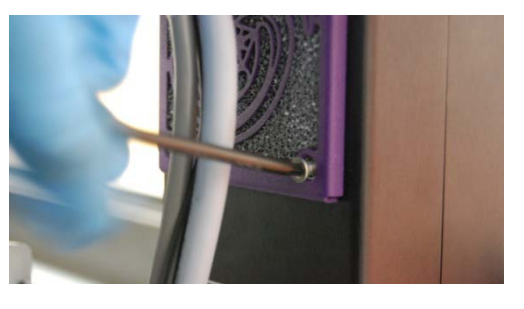

- 3. Discard the old filter.
- 4. Clean the retainer and fan guard with a dry cloth if needed.

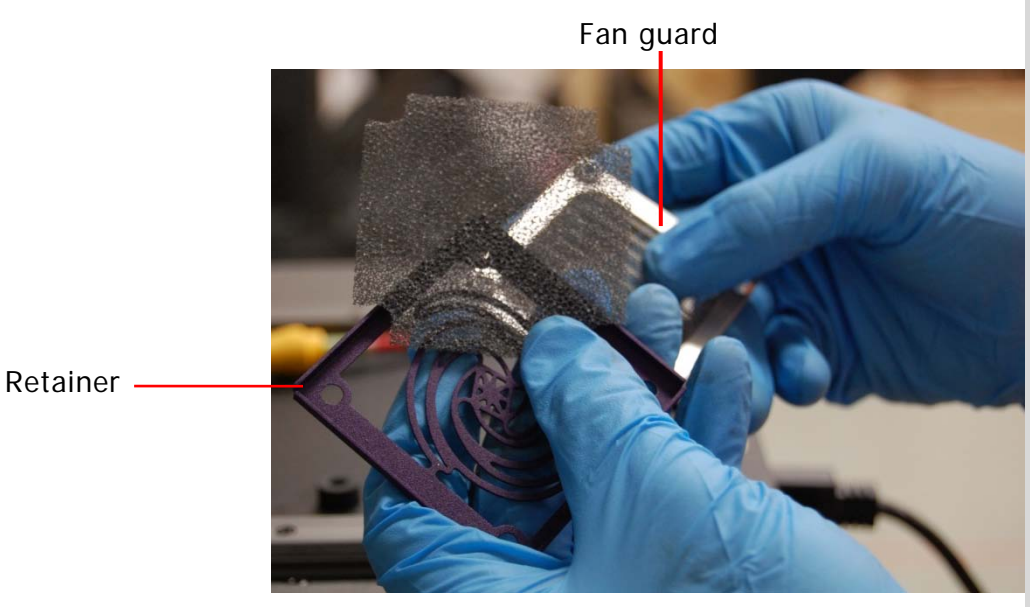

- 5. Place the new filter over the fan guard and secure with the retainer and 4 screws.
- <span id="page-13-0"></span>16. **Replace syringes and filling needles every 28 days.** No more than every 28 days, discard all filling syringes and filling needles. Begin using new ones.
- <span id="page-13-1"></span>17. **Clean encoder wheel for Y-axis every 84 days.** Clean with an IPA wipe.
- 18. **Every 3 months, replace the capping station.** Go to page [16](#page-15-0) for instructions.
- <span id="page-13-2"></span>19. **Replace all ink cartridges** every 84 days or more often as needed.

# <span id="page-14-0"></span>**Correcting a Bad Nozzle Check Condition**

- 1. If you are unsatisfied with a nozzle check, first run a head clean. Perform a head clean from the device properties dialog box in the Queue or to perform the head clean from the printer, hold  $\sqrt[4]{\frac{1}{2}}$  for 5 seconds. After the head clean, run another nozzle check.
- 2. **Check for weeping ink.** Look at the bottom of the Print Head to determine if either there is ink weeping (dripping) from the print head **or if no ink is flowing**.

Use the up arrow to raise the print engine to its maximum height. Press  $\mathbb{R}$  to unlock the print head carriage. When it has stopped moving, manually move it to the center of the shaft.

- a. Wipe the bottom of the print head with an alcohol wipe so it is clear of ink.
- b. Check the bottom of the head after 5 minutes.
- c. If you see lines of ink form on the print head, remove the cartridges and reseat the filler caps. Turning the filler cap as you seat it will help it to install more easily and ensure a tight fit. Reinstall the cartridges and repeat step a. If the cartridge continues to weep, replace it.
- d. Press  $\mathbb{R}^{\sqrt{5}}$  to return the print head to its normal position. Do one print head cleaning cycle and then a nozzle check.
- 3. **Check for no ink flow.** Check that ink is flowing from the cartridge.
	- 1. If necessary, press  $\frac{1}{2}$  to return the print head to its normal position.
	- 2. Remove the filler cap on the cartridge (color) that has the bad nozzle check. This will allow more ink flow through that head.
	- 3. Do 2 print head cleaning cycles. Replace the cartridge filler cap. Do a nozzle check. If this doesn't give a good nozzle check then proceed to [Clear a Clogged Nozzle for the Print Head.](#page-14-1)

# <span id="page-14-1"></span>**Clear a Clogged Nozzle for the Print Head**

- 1. While running a head clean, inspect the capping station caps to be sure that they are filling with ink. If the caps do not fill, clean the gasket on the capping station with a swab. If this doesn't resolve the ability of the capping station to seal, the capping station should be replaced. DCS recommends replacing the capping station every 3 months.
- 2. Discard the current set of filling syringes, needles and cartridges being used for the color which is not achieving good nozzle results. Using a new filling needle and syringe, refill a new cartridge with ink and reinstall in the printer. One or two cleaning cycles may be needed at that time. Perform a nozzle check again.
- 3. Print a large square (approximately 6" or 150mm) image of the color that does not exhibit a proper nozzle test result. This image may need to be printed several times to eliminate air bubbles trapped in the head.
- 4. If proper nozzle check output is not achieved at this time, contact DCS Technical Support or your local dealer.

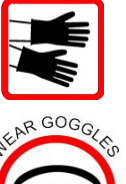

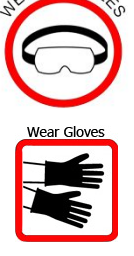

 $R GOGC$ 

# <span id="page-15-0"></span>**The Capping Station**

### **Clean the wiper blade**

1. Press  $\sqrt[12]{5}$ . Manually move the capping station away from the print head.

**Wiper**

2. Pull back on the tab as shown below and then flip up the wiper. **Do not remove the capping station. The picture is for demonstration purposes only.**

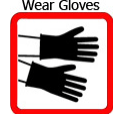

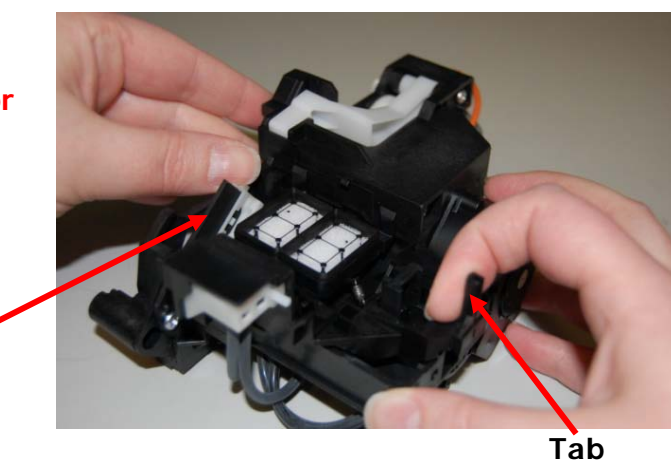

3. Wearing gloves, wipe the blade clean with an IPA wipe (provided in your cleaning kit). Inspect the edge of the wiper blade for damage or irregular shaped dried ink that can't be removed with cleaning. If it cannot be removed, the blade must be replaced. Contact DCS for instructions for replacing the blade.

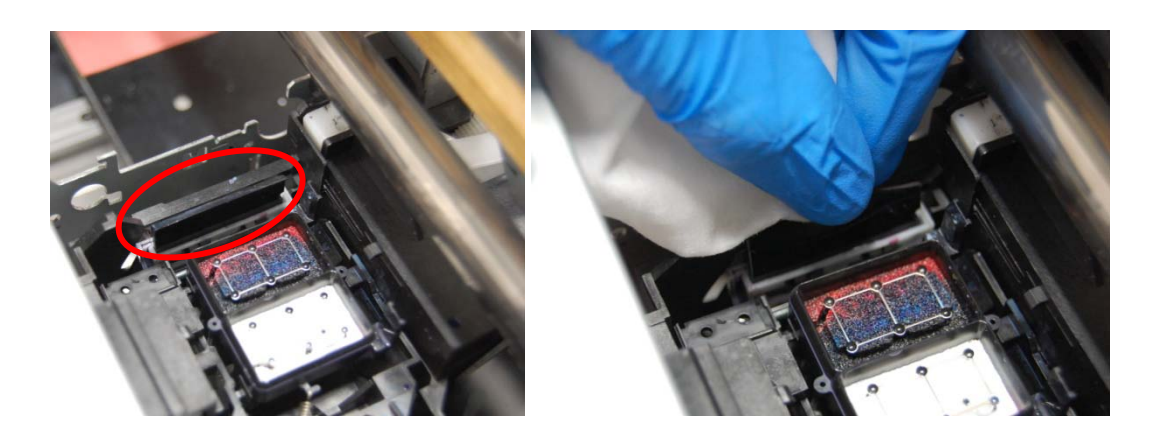

- 4. Return the blade to its original position.
- 5. Press the blue button again.

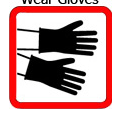

Maintenance

Maintenance

### **Replace the Capping Station**

Replace a Capping Station if:

- a. The gaskets no longer form a tight seal around the print heads, and the cleaning cycle does not perform properly.
- b. Some type of physical damage has occurred to the unit.
- c. There is an electrical failure of the pump motor.
- d. It is more than 90 days old.

### **Tools Required**

Long magnetized Philips head screwdriver Needle-nose pliers

### **Time Required**

Approximately 20 minutes

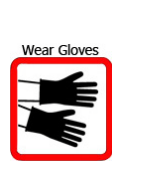

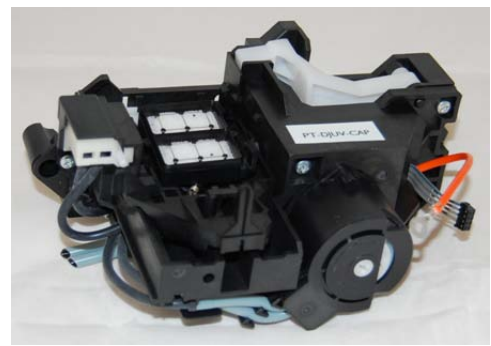

The Capping Station is mounted to the printer with 5 Philips head screws (4 hold it in place + 1 for the orange ground wire). There is also 1 small electrical connector that needs to be disconnected.

1. Remove the acrylic front cover. Remove the four thumb screws. With assistance, lift the cover straight up and off of the printer.

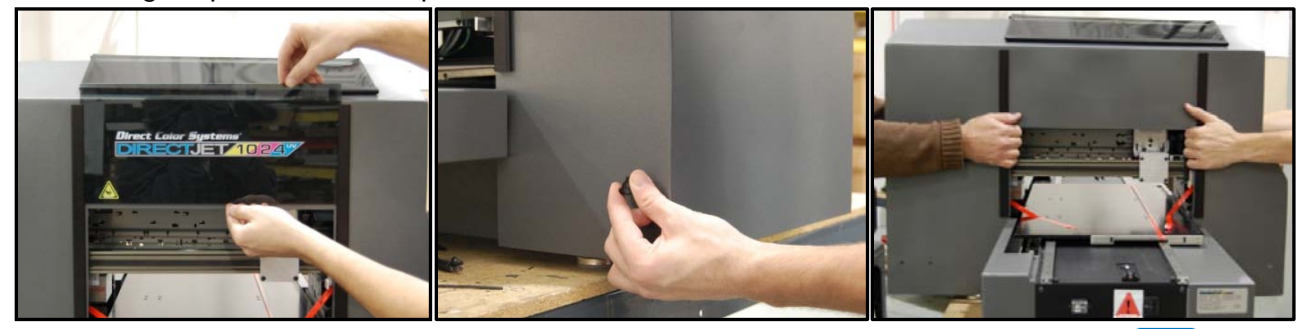

- 2. Press the up arrow button until the print engine is at its maximum height. Press  $\sqrt[12]{\frac{1}{2}}$ . Turn off main power. DO NOT PRESS  $\boxed{\text{O}}$ .
- 3. Remove the 4 Philips head screws.

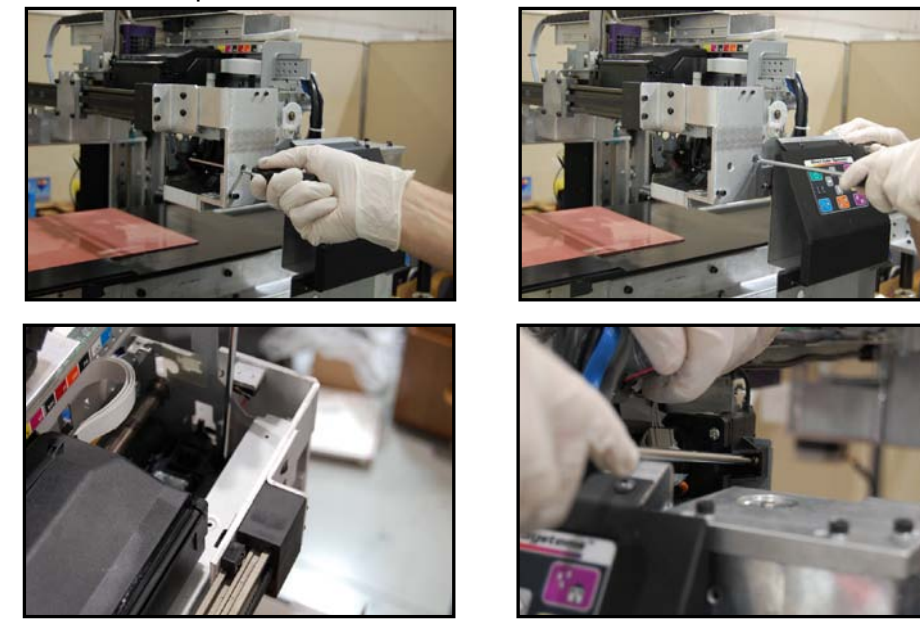

### **[Go to table of contents](#page-3-0)**

DCS\_Direct\_Jet\_1024UV\_1014UV\_Maintenance\_Troubleshooting\_Guide\_2.1.docx 18 | Page

4. Remove the locking bracket holding the unit to the side plate. Use pliers to remove the bracket from the side of the print engine.

Disconnect orange ground wire.

- 5. Disconnect the electrical cable that goes to the motor. Do not leave the gender changer connected to the capping station. Leave it connected to the wire that is attached to the printer.
	-
- 6. Carefully remove the unit.
- 7. Reverse procedure to install the replacement unit.
- 8. Select an Initial Charge from the Device Properties screen to get the ink flowing through the new Capping Station.

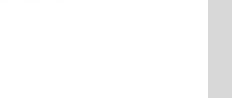

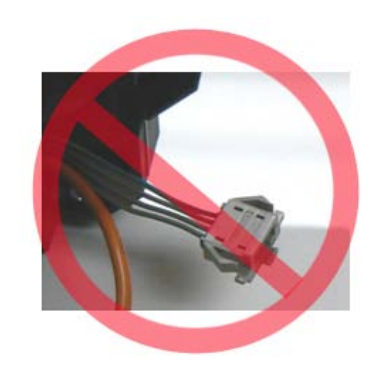

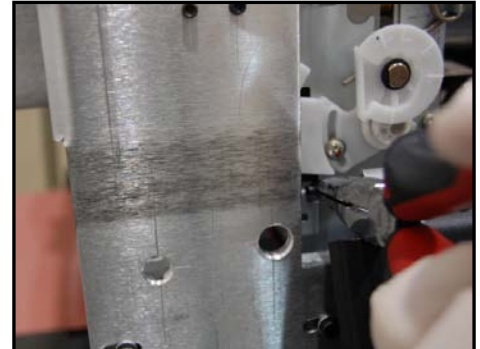

## **X & Y "0" Calibration Adjustment**

This procedure is used for adjusting the X and Y "0" point of the printer to be equal to the Color Byte software "0" point.

### **Tools Required**

1/16" hex head wrench 3/32" hex head wrench

### **Time Required**

Approximately 20 minutes

- 1. Make sure the print engine power is **ON**  $\left(\begin{array}{c} \mathbf{\Phi} \\ \mathbf{\Phi} \end{array}\right)$  the green LED is on solid).
- 2. Load a piece of 8.5" x 11" (or A4) paper or a white substrate of similar size. Use the edge guides to align it on the left edge of the table.
- 3. Open the Color Byte Rip Pro Queue. Select the Color Only queue.
- 4. Be sure the table is at Print Home. Go to Devices>Print Test Page. Select the First Dot file and click OK.

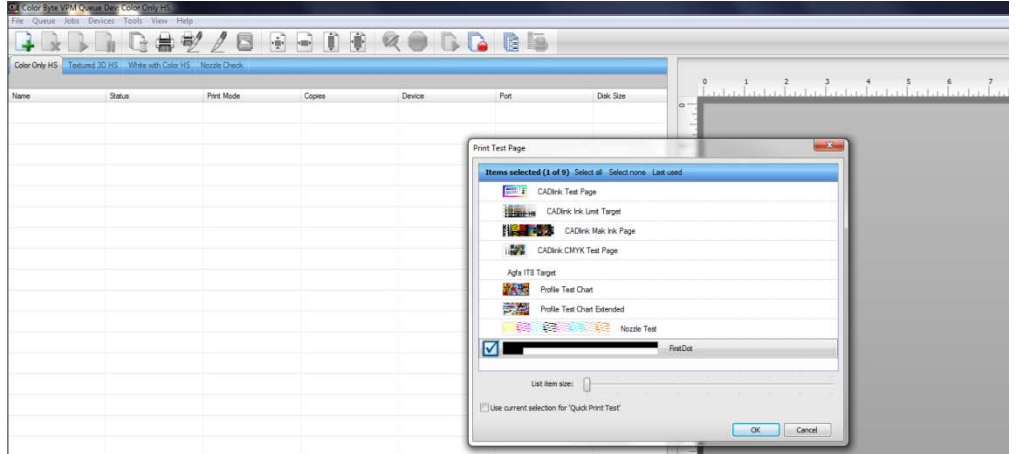

5. After the file has been imported, click Print.

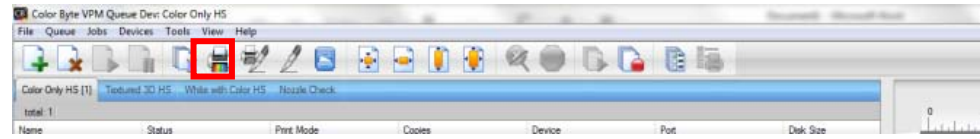

#### **[Go to table of contents](#page-3-0)**

6. To adjust the print home sensor**,** look carefully at the printed picture. Verify that the black line across the top of the page is parallel and is .500" (12.7mm) thick. Verify that the vertical line is exactly 1.000" (25.4mm) thick. See below if any of these conditions is not met.

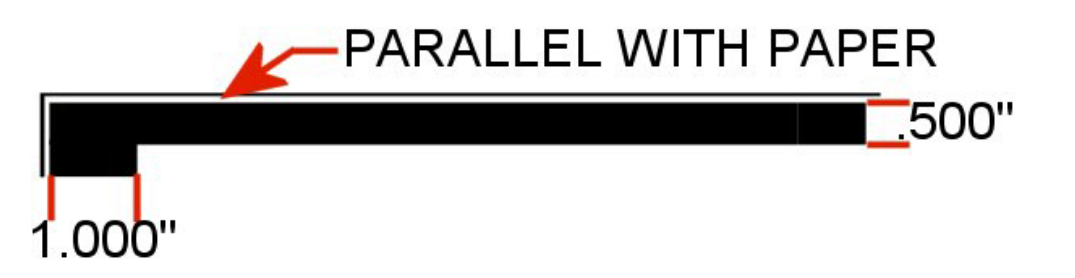

### **Not Parallel**

If the black line across the top is not parallel with the edge of the paper then the Photo Paper may not have been aligned properly, go back to step 2 and reprint the picture. If you are sure the paper was aligned properly and the black line does not appear parallel, the print engine is not aligned with the front edge of the slide table. Contact Direct Color Systems tech support.

### **Horizontal line is less than .500"**

If the black line is less than .500" then the print home sensor must be moved toward the left by the difference between the width of the black line and .500".

- 1. Raise the elevator to its maximum height.
- 2. Loosen the locking screws holding the sensor.
- 3. Turn the adjustment screw clockwise to move the sensor toward the far left position. One full rotation of the adjustment screw equals approximately .025". Tighten the locking screws and reprint the test page to verify the adjustment is correct.

### **There is a white gap before the horizontal line**

If there is a white gap before the .500" thick line then the start print sensor must be moved toward the right to close this gap.

- 1. Raise the elevator to its maximum height.
- 2. Loosen the locking screws holding the sensor.
- 3. Turn the adjustment screw counter-clockwise to move the sensor toward the far left position. One full rotation of the adjustment screw equals approximately .025". Tighten the locking screws and reprint the test page to verify the adjustment is correct.

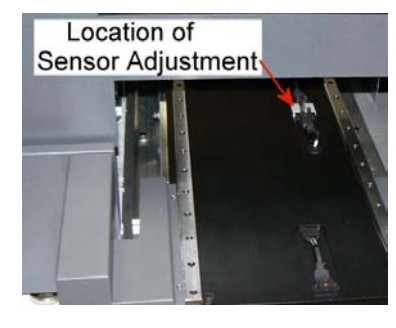

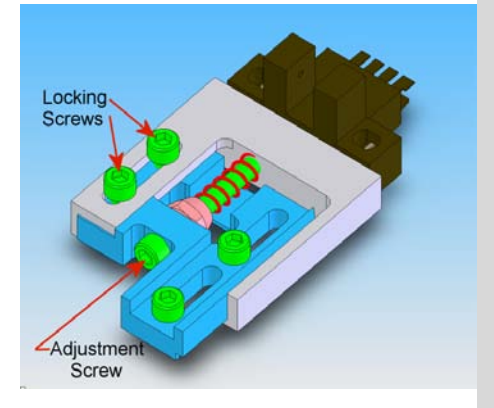

### **Vertical line is less than 1.000"**

If it is less than 1.000", subtract this value from 1.000". Record the resulting value without decimals. For example, if the line is  $0.995$ " thick, then  $1.000 - 0.995 = 0.005$ . Record a value of 5. This value must be determined in inches, not millimeters.

- 1. Click on Printer Status and Settings
- 2. Select "Read First Dot" and record this value
- 3. Click Yes to change the value
- 4. Add your value to the First Dot value and enter the new value. For example, if the First Dot value was 35, add 5 to that and enter a value of 40.
- 5. Reprint the Test Page

### **There is a white gap before the vertical line**

If there is a white gap before the 1.000" thick line then an adjustment must be made to close this gap. Measure the gap and record the resulting value without decimals. For example, if the gap is 0.003" thick, record a value of 3.

- 1. Click on Printer Status and Settings
- 2. Select "Read First Dot" and record this value
- 3. Click Yes to change the value
- 4. Subtract your value from the First Dot value and enter the new value. For example, if the First Dot value was 35, subtract 3 from that and enter a value of 32.
- 5. Reprint the Test Page

#### Note

If the new value that is calculated from these steps exceeds -60 or +60, then the left edge of the Print Head Engine Assembly must be readjusted. Contact Direct Color Systems Tech support.

# **Print Head and Lamp Height Check**

### **Read all of the instructions prior to execution**

When powering the printer back on, remember to turn on the main power then **wait 5 seconds** before powering up the print engine. This is to allow time for the LED light to calibrate its distance from the print head.

### **Tools Required**

**Time Required**

Approximately 20 Minutes

T-15 Torx driver .050" Hex Head Driver 3/32" Hex Head Driver # 1 Philips head screwdriver (customer supplied) Head Height Gauge (.040" shim) provided by DCS PT-1320-T004 Head Height Tool provided by DCS

Make sure the print engine power is **ON** ( **b** LED solid green).

Press  $\hat{P}$  and raise the print engine  $\frac{1}{2}$  so that there is no chance of damaging the print

head during this procedure. Press  $\mathbf{G}$  to move the table to print home. Open the Color Byte Rip Pro Queue. Click **OK** on the Reminder dialog box that says "Have you performed your weekly Ink Pad Reset?"

Select Queue from the toolbar; then select Manage Queues from the drop down menu.

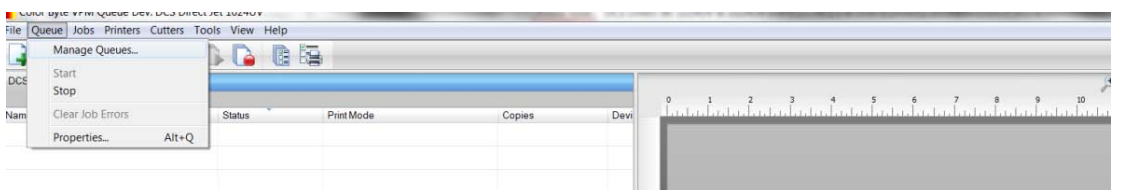

Confirm that Epson Stylus Photo R1900 (any USB number is OK) is selected. Click Close. Note, that any time you connect a different Direct Jet, you will have to reselect this printer option as each board has its own unique USB signature.

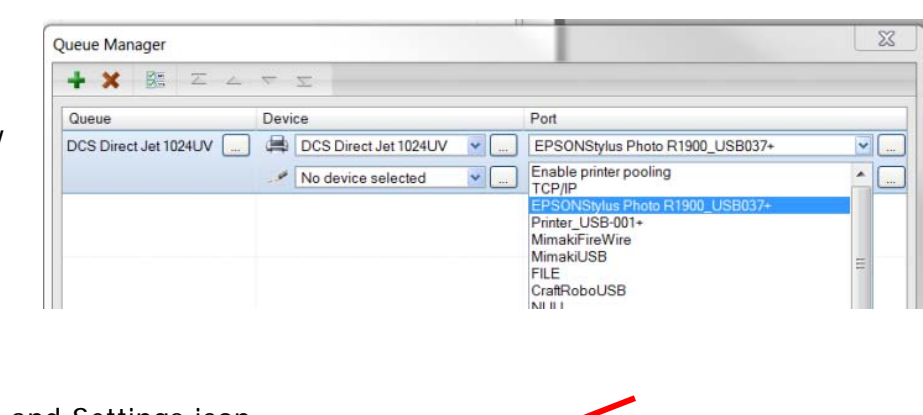

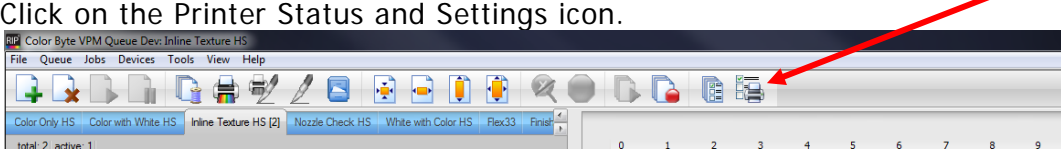

If this is the first time the printer is going to print, make sure all of the ink cartridges are filled with ink. On the Device Properties dialogue box, click on Head Clean, and wait for the printer to finish (The green LED will go from blinking to solid). Do this 2 more times. This will fill the print head nozzles with ink.

#### Print Nozzle Check Pattern Head Clean lead Ink Pad Cou Read HeadII ite Headli Read First dot Initial Charge 100% 75% 50%  $25%$ 0% Close

**[Go to table of contents](#page-3-0)**

Close the Device Properties dialogue box, and go to your Nozzle Check queue. Click on the preloaded file and print.

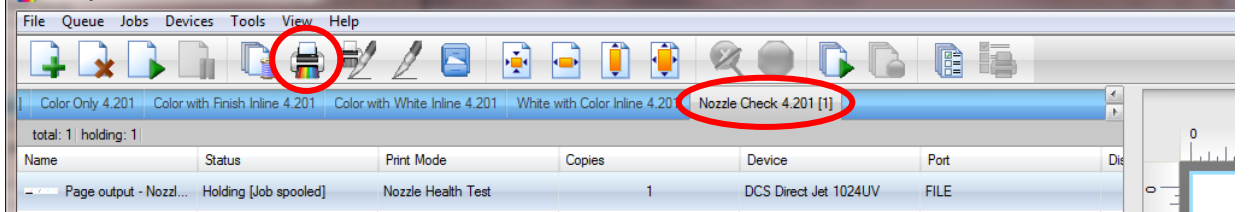

The print head will move to the far side. As it returns, turn OFF the printer main AC power switch when it is approximately halfway. Wait 10 seconds.

Turn the power main AC power switch ON. This will bring power to the printer but not move the Print Head (amber light is displayed on the green button of the front panel). DO NOT turn print engine on.

### **Check for level**

Move the media table to the far left. Remove any substrate (and tacky mat) from the media table. Remove the media guide and lower the edge guides. Move the media table to the far

right. Use SLOW TABLE SPEED by pressing and holding  $\left( \frac{1}{n} \right)$  while pressing  $\left( \frac{1}{n} \right)$  to move the media table toward the print head, but not under it. If you have a standard drive, you can push the table with your hand at a slow speed. Do not manually push the table if you have a direct drive. Place the head height tool on the edge of the table and move the print engine up until the LED sensor is approximately level with the tool (see picture below). Slide the sensor stop under the sensor. Approach it from an angle so that the neither the tool nor your hand blocks the sensor. This will raise the print engine. **Do not lower the print engine while the tool is in place. You may damage the sensor.** Without moving the table or print engine, place the sensor stop under the sensor on the opposite side. If the two sensors are level, you are done. If not, go to page [25.](#page-24-0)

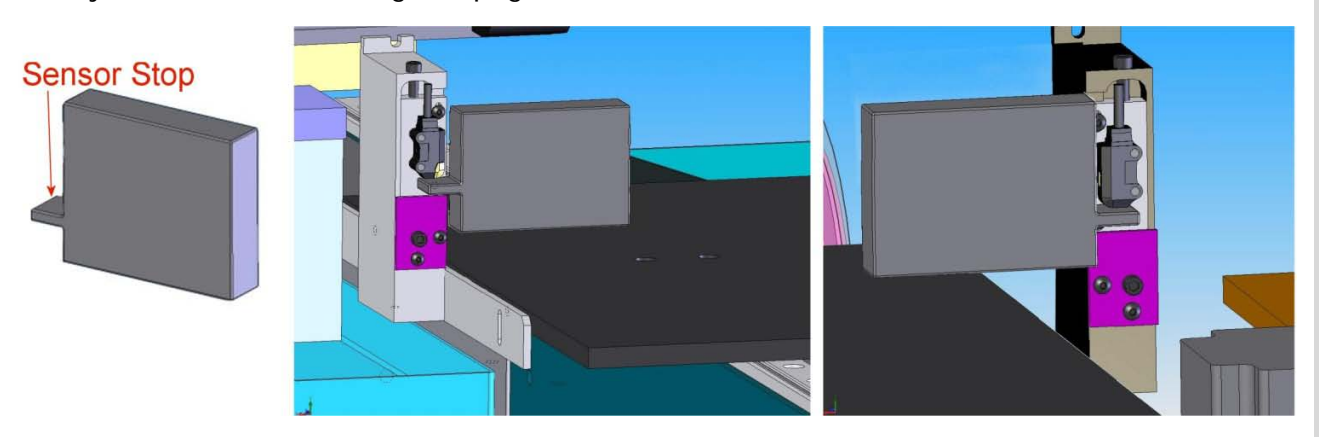

### **Check head height**

**Remove the tool.** Press the down arrow button and hold it until the elevator stops, then release it. This sets the print head height.

Using  $\left[\begin{array}{cc} a \\ b \end{array}\right]$  and the arrow buttons once again, move the table until it is under the print head. If you have a standard drive, you can push the table with your hand at a slow speed. Do not manually push the table if you have a direct drive.

Slide the DCS Head Height Gauge between the Print Head and the Media Table. It should fit all the way under the head, with very little gap (just enough to slide a piece of paper in between. Move the head to another point on the axis and check again. Check in several places. If there is any significant difference at any of these points, contact DCS Tech Support for adjustment information. If the head height needs adjustment, go to page [25.](#page-24-0) Otherwise, if the head is at the proper height, stack the two guides and check the height of the UV lamp using the same method. If the lamp height needs adjustment, go to page [26.](#page-25-0)

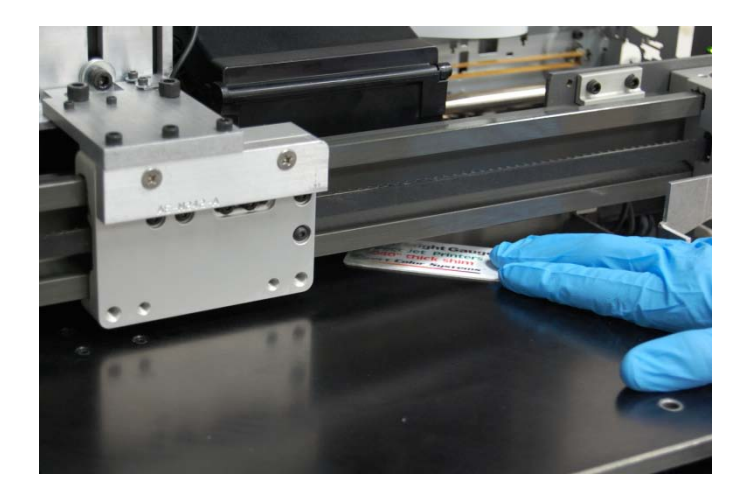

# <span id="page-24-0"></span>**Adjusting the head height**

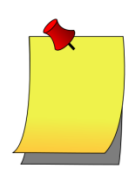

If the LED sensors aren't level, use these instructions but only adjust one of the blocks

Manually move the print head carriage toward the capping station. Move the media table to the far right. Press and hold the down arrow button until the elevator stops moving.

Press and hold  $\leftarrow$  then press  $\leftarrow$  to move the media table toward the print engine until the front edge of the table is past the LED sensor on the print head assembly. If you have a standard drive, you can push the table with your hand at a slow speed. Do not manually push the table if you have a direct drive. See picture below. This will cause the elevator to adjust to the height of the sensors.

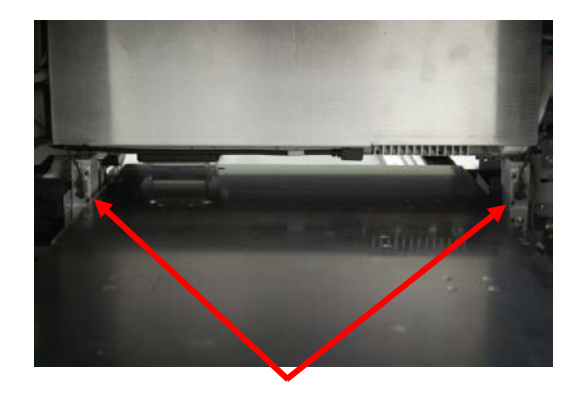

Press and hold then use the arrow keys to move the media table so the front edge is under the print head. If you have a standard drive, you can push the table with your hand at a slow speed. Do not manually push the table if you have a direct drive. Place the print head near the center of the media table. Slide the Head Height Gauge between the media table and print head. It should slide easily, but not have a gap larger than the thickness of a piece of copier paper.

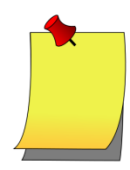

Each full turn of the adjustment screw equals .010" (0.25mm)

If the Gauge will not fit:

- a. Loosen the locking screws on both blocks
- b. Turn the adjustment screw counter-clockwise the same number of turns on both blocks
- c. Test the Gauge again and repeat adjustments until satisfied
- d. Tighten the locking screws on both blocks.

If the gap is too large:

- a. Loosen the locking screws on both blocks
- b. Turn the adjustment screw clockwise the same number of turns on both blocks
- c. Test the Gauge again and repeat adjustments until satisfied
- d. Tighten the locking screws on both blocks.

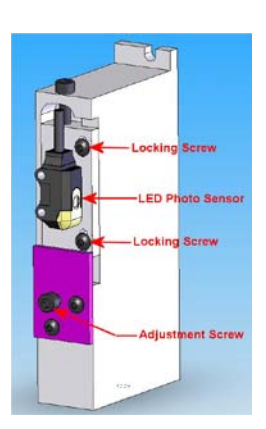

### <span id="page-25-0"></span>**UV Lamp Height Adjustment**

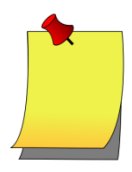

Always check the head height before the UV lamp height!

If you have performed and are satisfied with the head height adjustment, place two shims on the media table in front of the UV lamp.

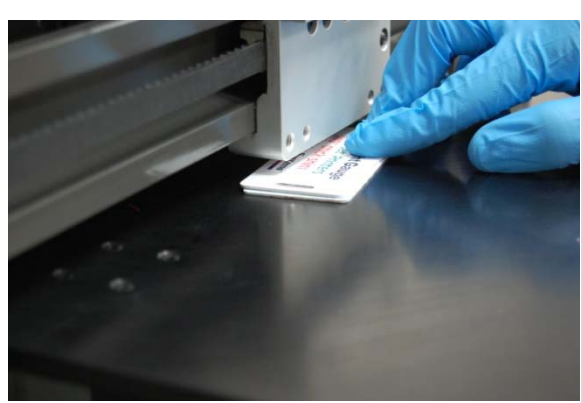

Press and hold **then use the arrow keys to move the media table** so the shims are under the lamp. If you have a standard drive, you can push the table with your hand at a slow speed. Do not manually push the table if you have a direct drive. The lamp should be only slightly above the shims (enough so that a piece of copier paper can fit).

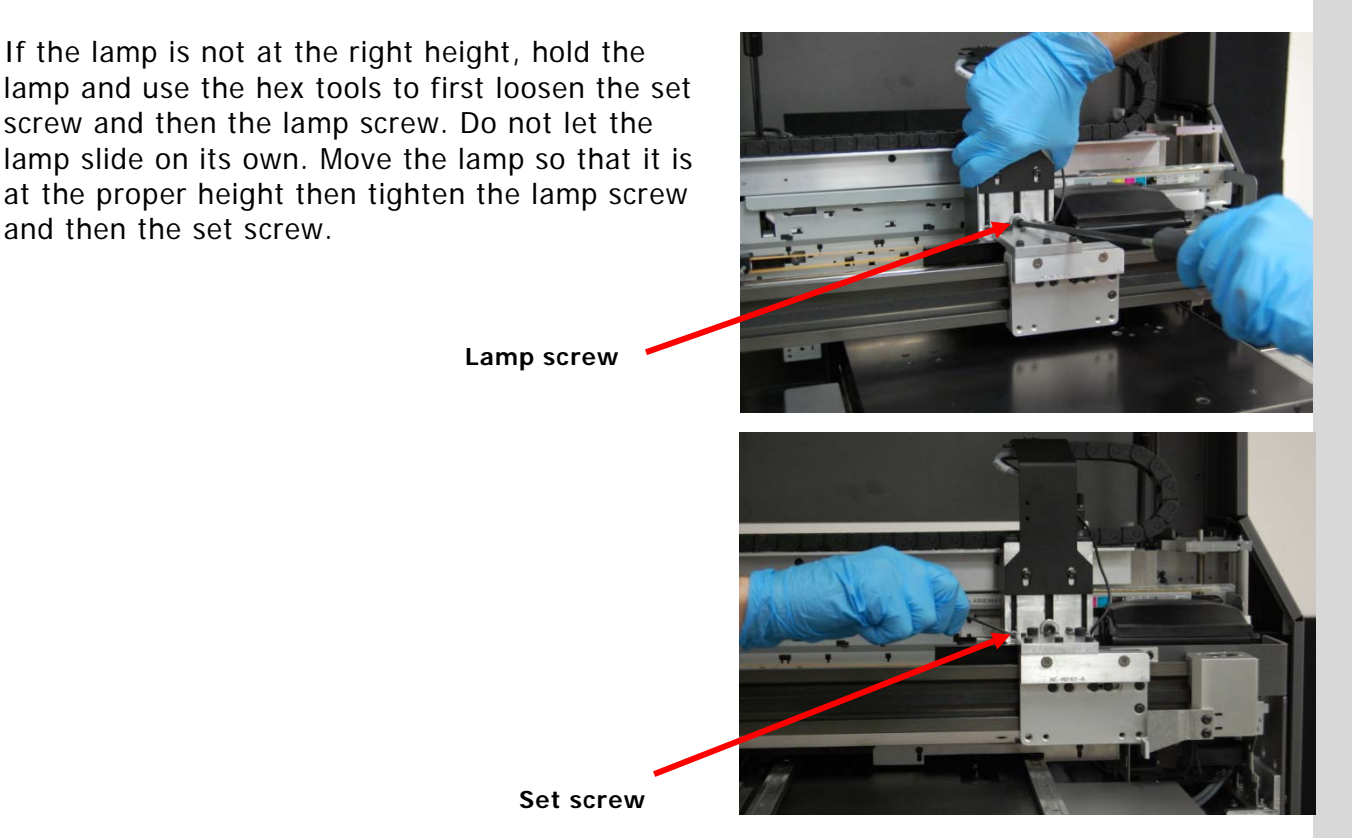

# <span id="page-26-0"></span>**Replacing a Direct Jet Print Head**

Replace a Print Head if:

- 1) Some type of physical damage has occurred to the Print Head unit.
- 2) Some electrical problem has occurred with the Print Head unit.
- 3) There is a clog in the head that prevents the correct nozzle check pattern to be printed, and after all attempts at clearing the head, the head will not properly print the correct nozzle check.

Contact Direct Color Systems for the print head replacement instructions and special tools needed for replacing the print head.

# <span id="page-27-0"></span>**TROUBLE SHOOTING**

If you have difficulty operating the printer, the troubleshooting procedures in this section should, in most cases, solve the problem. Turning the printer off and back on and rebooting the P.C. (cold booting the system) may also clear the error. Use the lights on the Control Panel buttons to determine various error conditions.

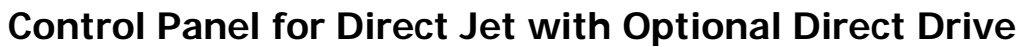

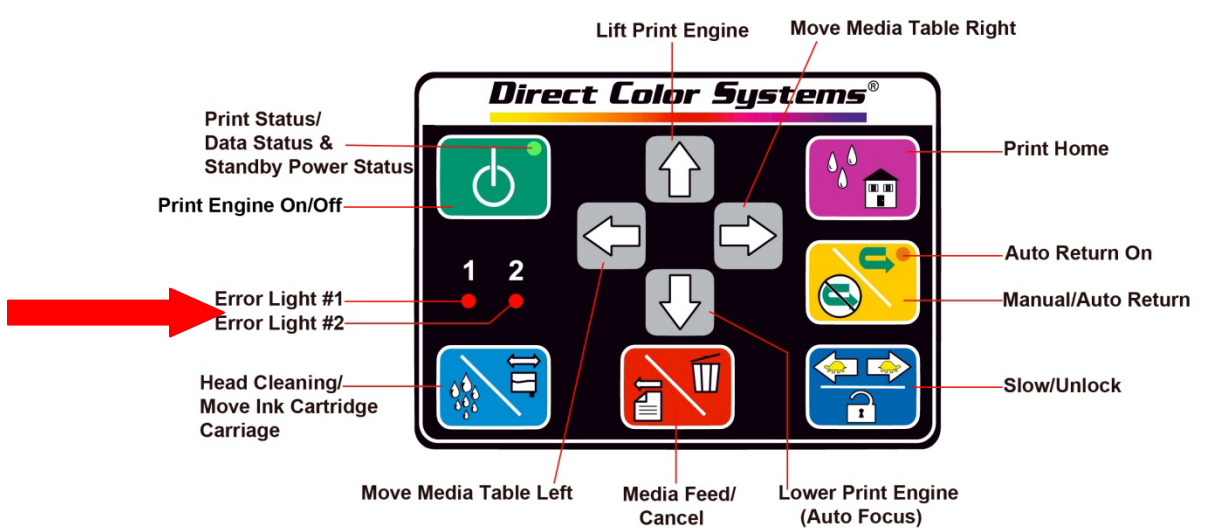

# **Control Panel for Standard Drive**

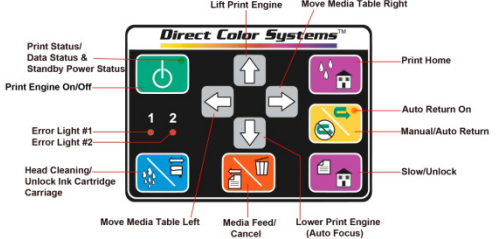

# **Print Engine Condition and LED Status**

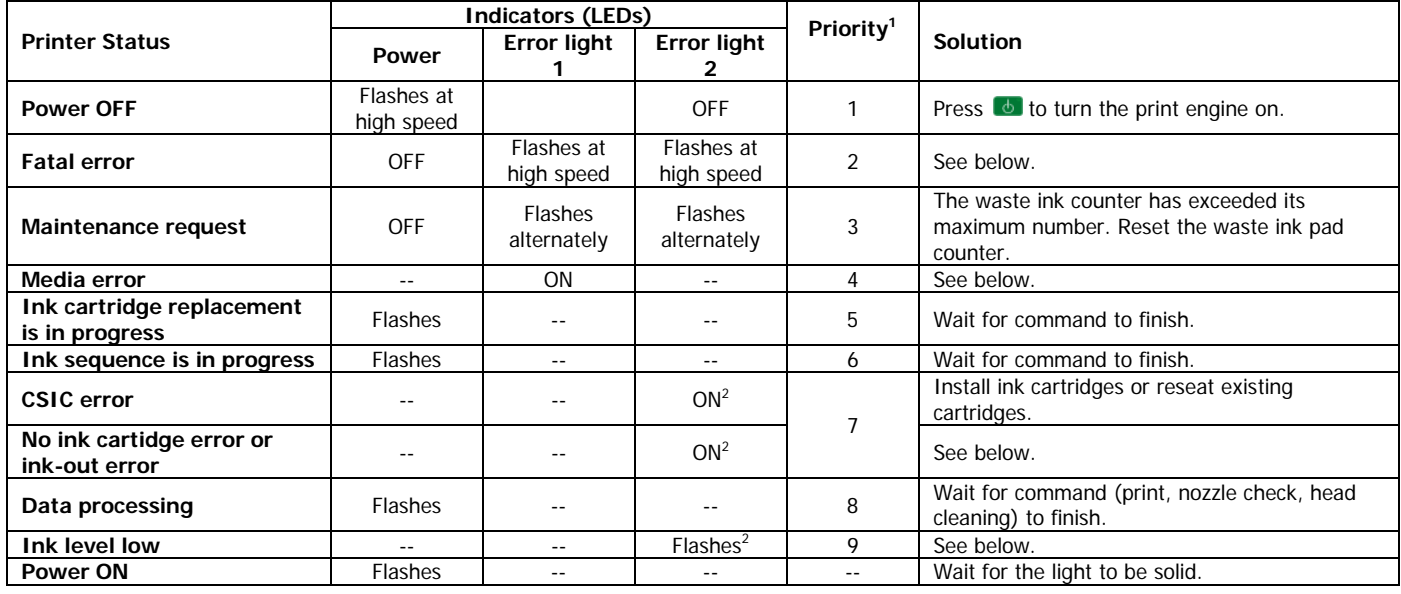

1 When two or more errors occur at the same time, the one with higher priority will be indicated. <sup>2</sup>The cartridge LED corresponding to each ink cartridge lights.

**Fatal error** There are a number of conditions that will cause a fatal error.

The most common is that the print engine, media table or head assembly was not in the correct position when the print engine was powered on and tried to perform its self test. Power the print engine off and the main power supply off. Turn on the main power supply, wait 5 seconds and then power on the print engine normally to clear this error. If after 3 times of powering on and off the fatal error continues, the fault may be one of the items below. Contact Direct Color Systems Technical Support to help diagnose the problem.

- 1) Y-axis motor not turning.
	- A) Lost Y-axis encoder feed back
	- B) Missing 42 volts, Check YACB board for bad 2 amp. Fuse.
- 2) ASF motor control error
	- A) Disconnected cable to ASF motor or sensor.
	- B) Failed ASF motor or sensor
- 3) Auto Platen Gap control error
	- A) Disconnected cables to APG motor or sensors.
	- B) Failed APG motor or top or bottom sensor.
- 4) Capping Station Pump Motor
- 5) Paper Width sensor error
- 6) Head temperature error
- **Media error** This condition is caused when a print command was sent to the printer and the media table was not at print home. To clear, press the Print Home button, then Press the Media Feed/ Cancel button. This should clear the error and start the print.

### **No ink cartridge error**

One or more ink cartridges are not installed or installed incorrectly (wrong slot) or the

cartridge chip is reading ink out. Press  $\frac{1}{2}$  and the Print Station will move to an accessible position for ink cartridge installation. Open the cover. Determine which cartridge has the problem by viewing the LEDs above the cartridge carriage. The lit one indicates the problem cartridge. Remove and check the cartridge for the proper number cartridge for that slot, also check for ink or debris on the cartridge chip, clean if needed.

Install cartridge making sure it clicks into the cartridge head. Press  $\overline{a}$  and allow the printer to complete the ink cartridge load cycle.

**Ink low** This condition will stop operations. Press **ANT** and the Print Station will move to an accessible position for ink cartridge installation. Open the cover. Determine which cartridge has the problem by viewing the LEDs above the cartridge carriage. The lit one indicates the problem cartridge. Remove the cartridge. If necessary, fill and reset it before reinserting. Press  $\frac{1}{2}$  and allow the printer to complete the ink cartridge load cycle.

# **Hardware Troubleshooting Guide**

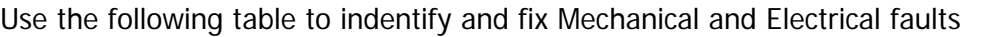

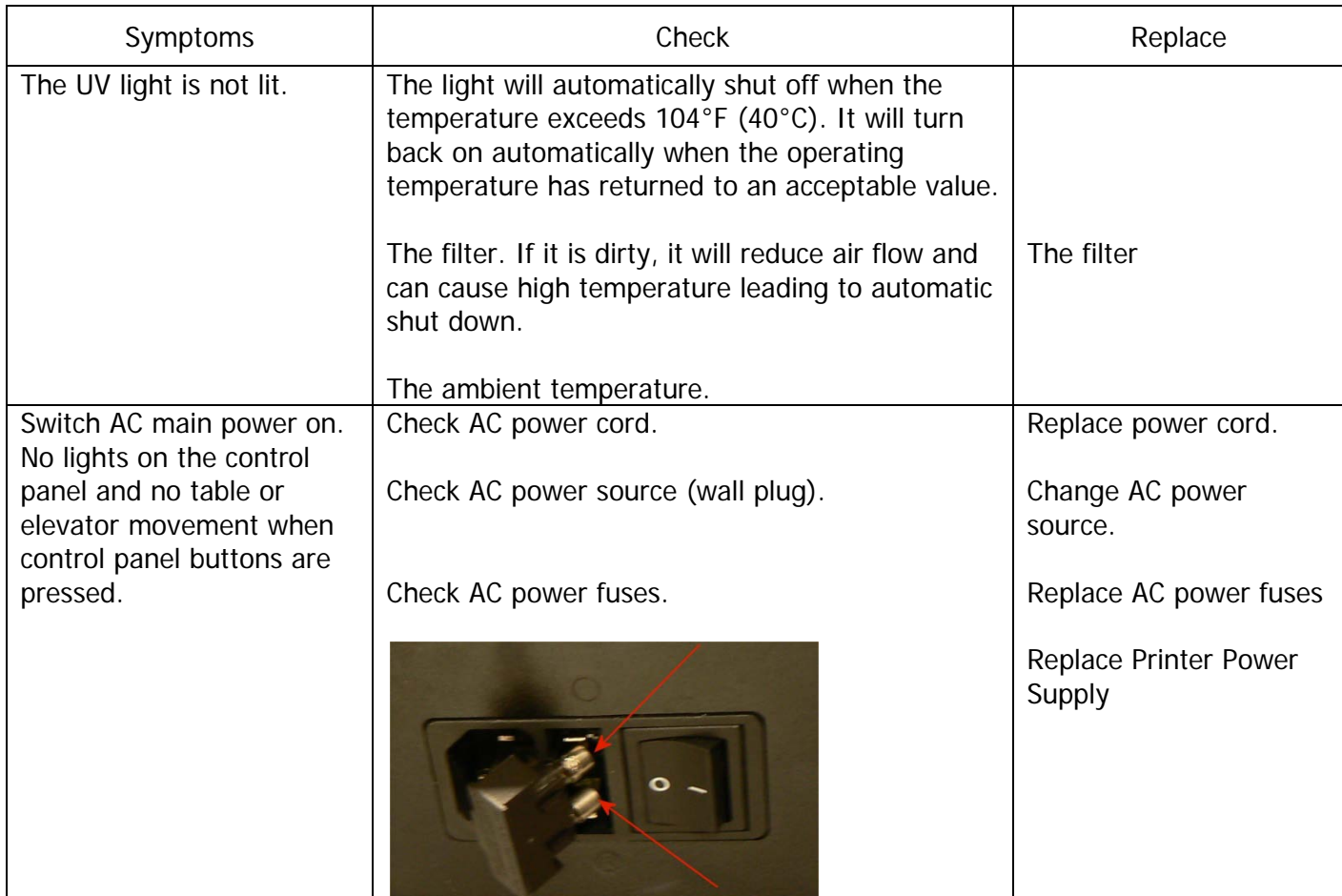

**[Go to table of contents](#page-3-0)**

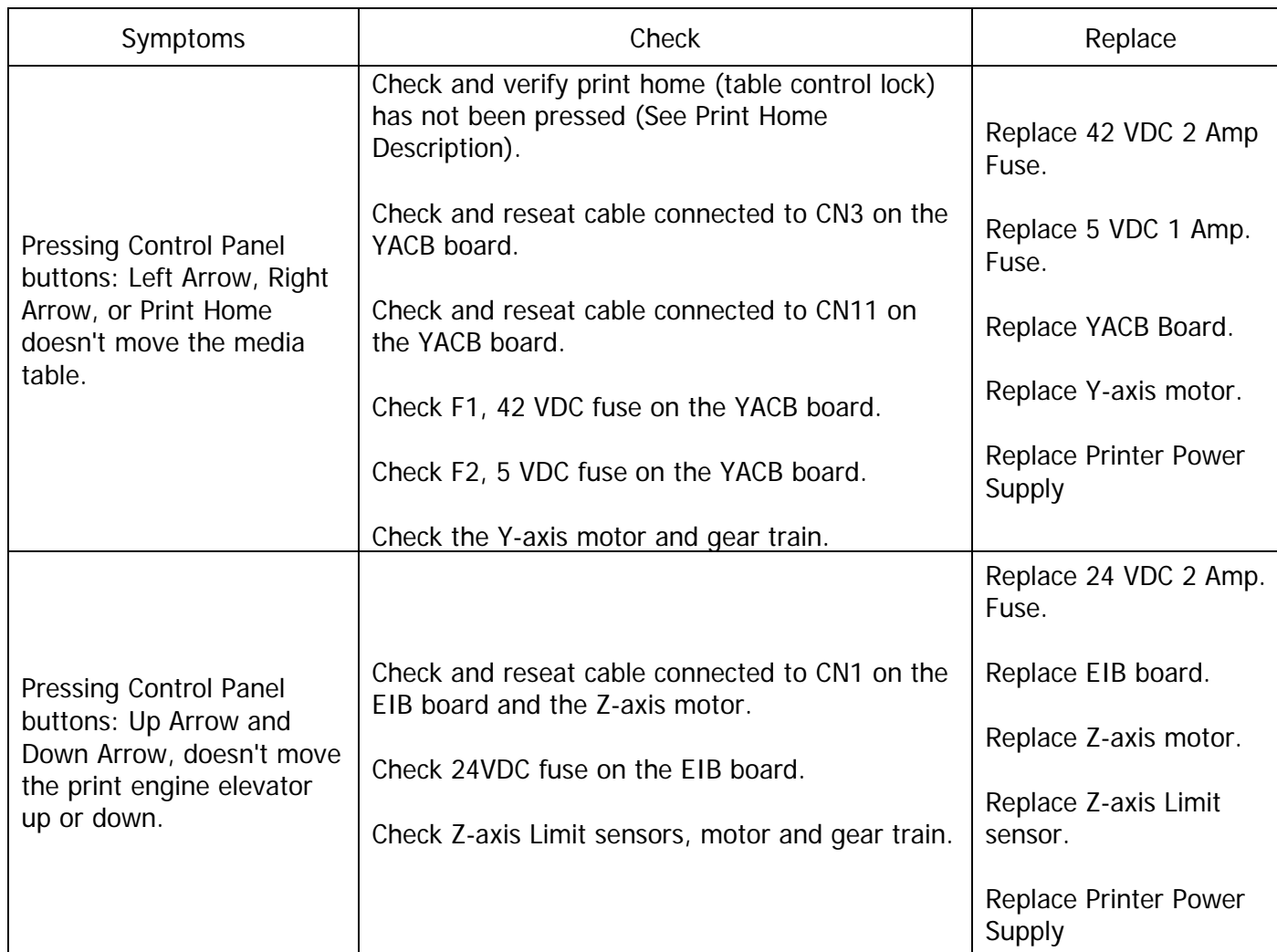

### Elevator Assembly

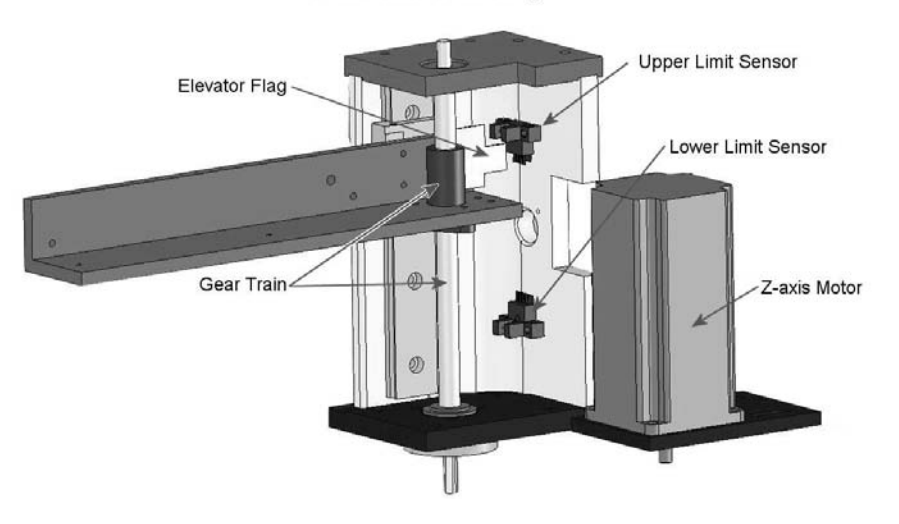

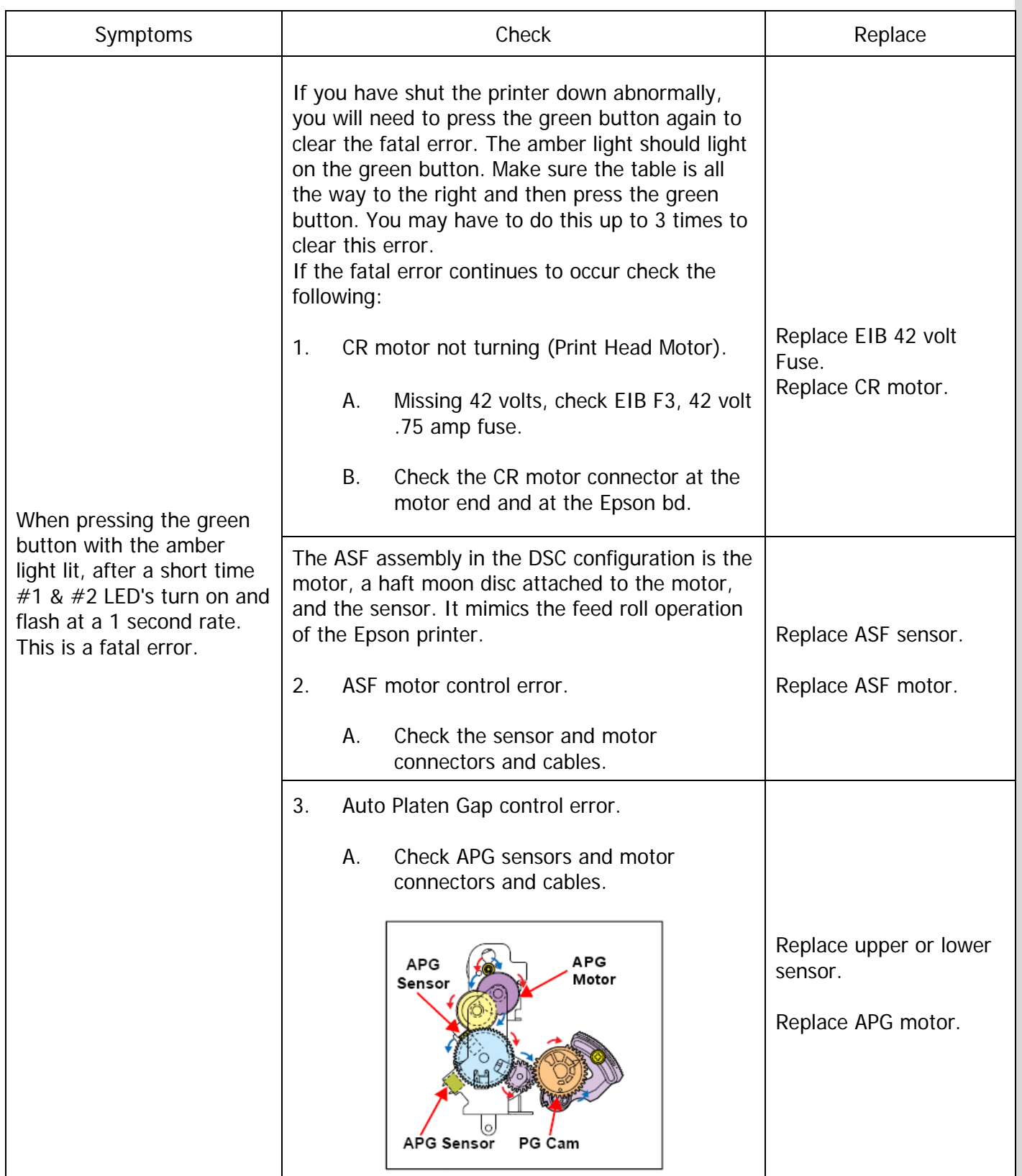

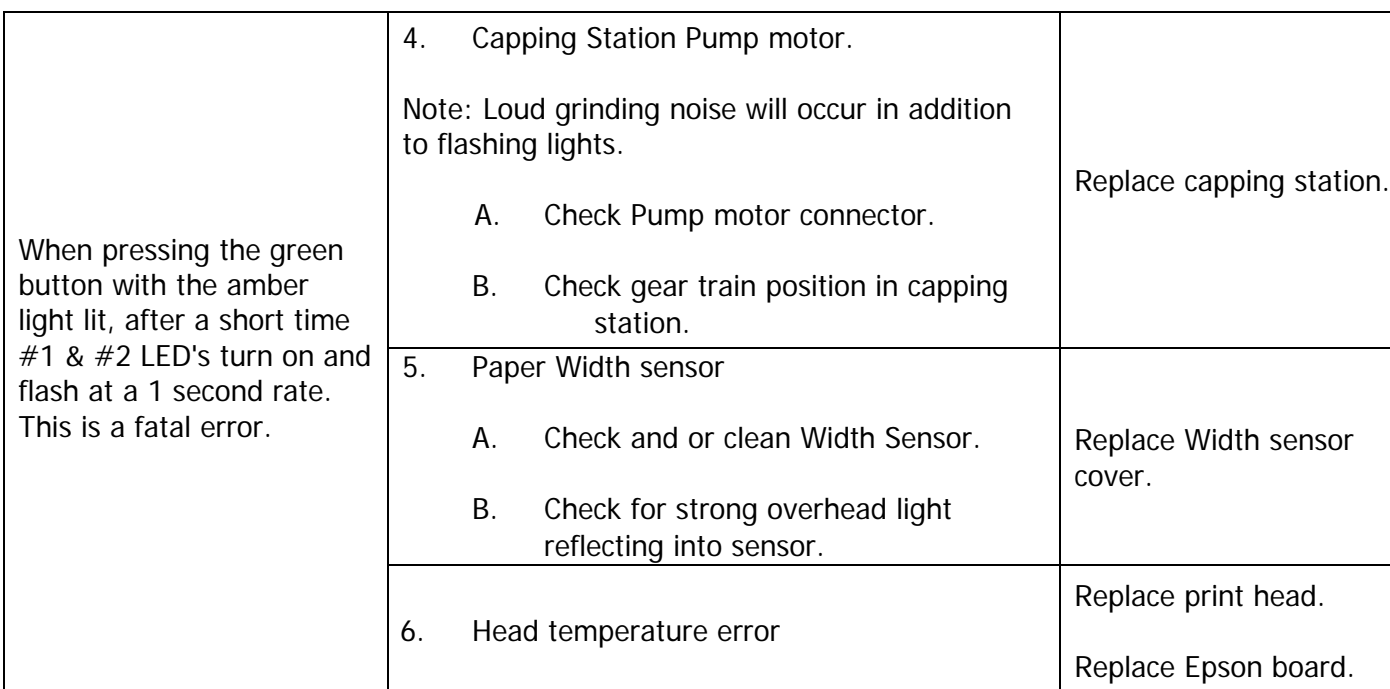

### **Troubleshooting a fatal error**

Use this sequence to follow the startup procedure and try to determine which item might be failing. The last step completed before getting the fatal error is where the error occurred. This is where you should look to determine what in the above table should be done to correct the problem.

The carriage unit is in the home position with the CR locked.

Press  $\begin{bmatrix} 0 \\ 0 \end{bmatrix}$  to begin the sequence.

- 1. The drive of the APG Motor is transmitted to the Carriage Shaft, and Carriage Unit (Print Head) will lift up a little.
- 2. The drive of the CR motor is transmitted to the Carriage Unit, and the Carriage Unit performs Head Position detection operation in the following path.
	- The Carriage Unit Verifies that it's at the Home Position > It tries to move Right > then moves left to confirm Carriage Unit lock position > Then moves Right to Home position.
- 3. The drive of the Pump Motor is transmitted to the Cap Unit, the Cap opens (lowers), and the Carriage Lock is released.
- 4. After the Carriage Unit has moved leftward by the specified number of steps, the Wiper, driven by the Pump Motor, performs the following.
	- Wiper Setting > Wiper resetting.
- 5. The Carriage Unit returns to home position. And the APG Motor lowers the Carriage Unit to its normal position.
- 6. The drive of the PF Motor is transmitted to the Media Table Drive, which then rotates for about 2 seconds (moves the Media Table about 2" at slow speed).
- 7. The ASF motor is rotated (this is the motor with the half moon disc on it).
- 8. Then the Carriage Unit moves between the left and right frames twice, the Carriage Unit moves to the right end of the print carriage rod near the control panel. This calibrates the width sensor in the print head.
- 9. The PF Motor rotates moving the media table.
- Rotation for about 4 seconds (slow speed) > Rotation for about 2 seconds
- 10. The Carriage Unit returns to the home position and is secured by the CR Lock.
- 11. The green LED on the Green button lights solid.

#### **[Go to table of contents](#page-3-0)**

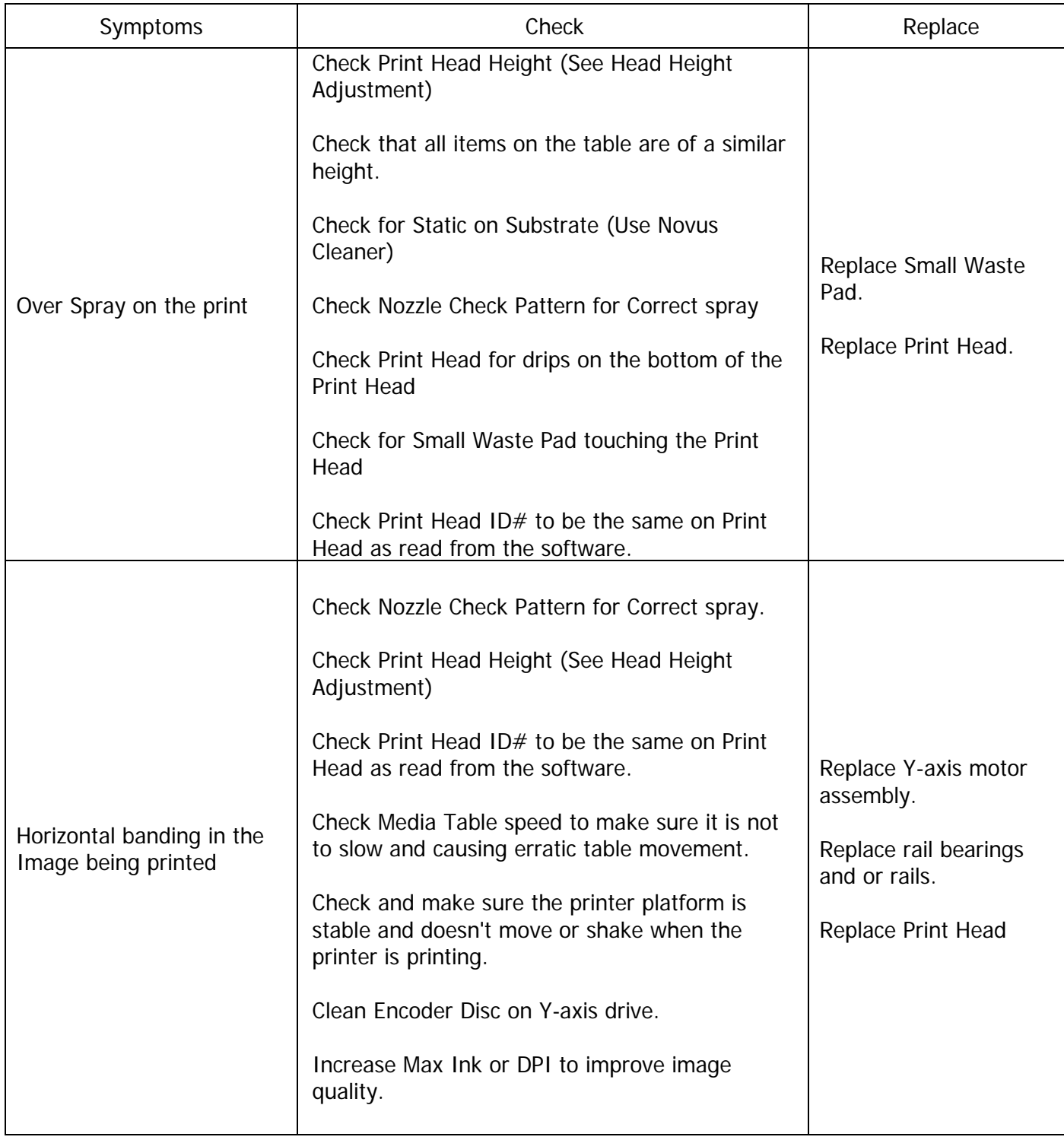

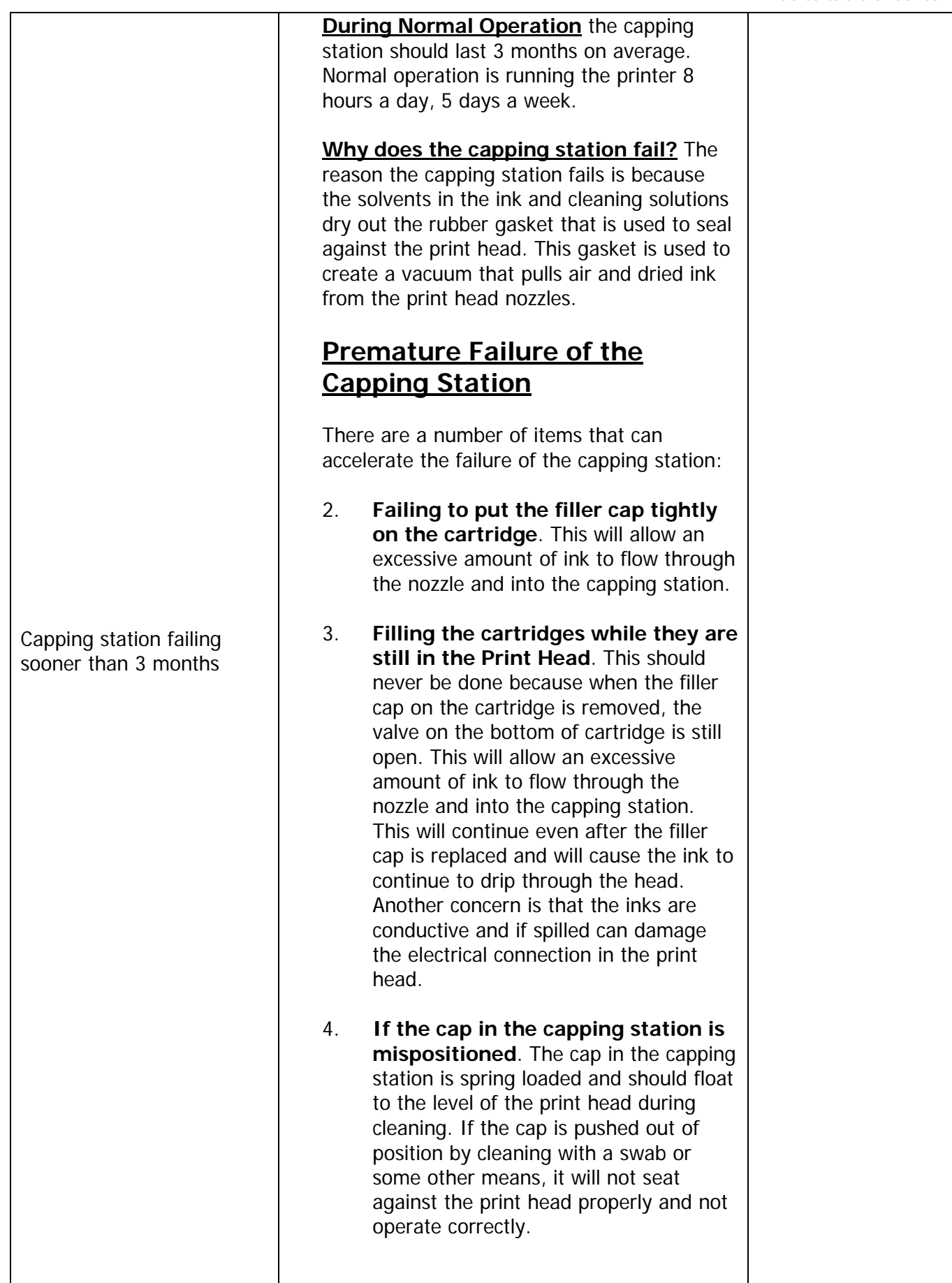

### **Print quality and Ink Supply Problems**

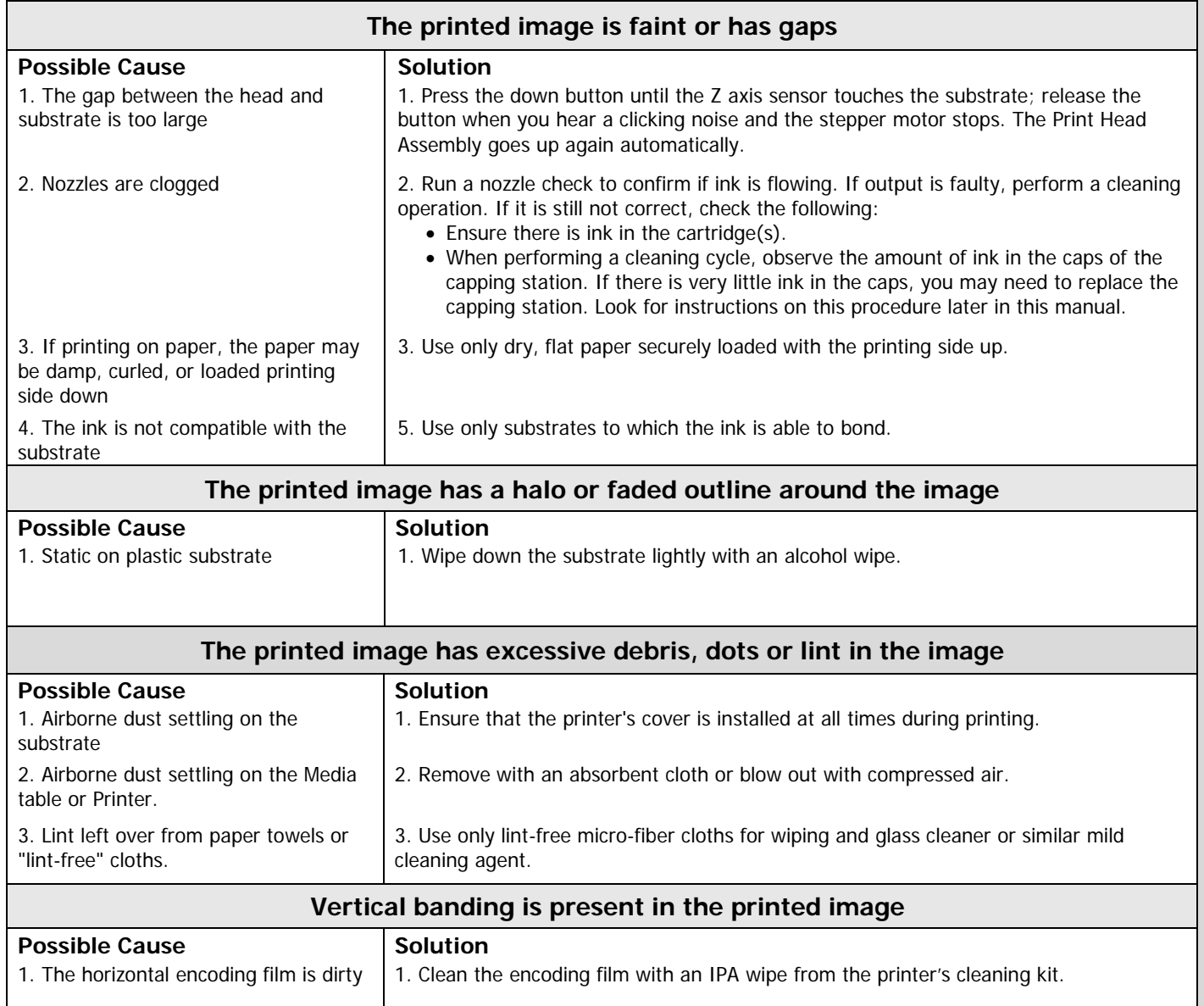

The following has a criteria impact on consistent image location and/or pass to pass registration:

- i. Encoder strip cleanliness
- ii. Page size and printer size of job
- iii. Table printer is placed on
- iv. Motor speed
- v. Invoke lead in smoothing in the printer options
- vi. Parts in fixture or on table held tight
- vii. Table clunking at end of path (motor speed too high)
- viii. Power cycle the print engine for any weight change greater than 1 lb
- ix. All mechanical parts of drive train are secure and tight
- x. Table moves smoothly when moved by hand along linear motion guides

# <span id="page-36-0"></span>**PRINTING - INFO SHEET AND FAQs**

### **Q: Why do I have shadows or halos around my image?**

A: The print head is too high or there is too much static electricity. Make sure the print head height is set correctly and that you have cleaned the substrate with an alcohol wipe prior to printing.

### **Q: How will I be able to check to see if the clear ink is flowing through the head?**

A: Using a glossy PVC or similar material will allow you to view the clear ink with a nozzle check. Photo paper or regular paper will not work. Follow the procedure in your Getting Started Guide.

### **Q: Do I have to use a bi-directional print mode for priming?**

A: You can prime in any of the White Print modes, uni- or bi-directional. In any case, it is recommended that you print in the same resolution as you prime in and in the same direction if possible.

### **Q: Why should I use the same resolution for priming and printing?**

A: You can expect fine detail and precise application of inks with Direct Jet UV printers. As a result, if the resolution for priming is different than that for printing, you may notice a different start point. This is usually not a problem when creating full-bleed images.

### **Q: When should I use the adhesion promoter?**

A: The adhesion promoter will be most useful on non-porous surfaces like metal, glass, ceramic and rubber.

### **Q: Even with the adhesion promoter, the ink is not adhering. What should I do?**

A: In addition to using the promoter, try reducing the amount of ink (starting with the clear). A thinner layer will be harder to get under and scrape off. Always allow the printed product to cure completely for 24 hours before testing adhesion.

### **Q: How can I print larger images on rounded objects?**

A: When printing to round objects (golf balls, bottles, etc.) eliminate the small dots and use a mixture of medium and large dots. This will help get a larger radius. Be aware, though, that it will also mean that more ink is laid down and you may see slight color shifts. Contact Direct Color's Tech Support department for custom print modes.

### **Q: What is the maximum curve an object can have and still be printed on?**

A: On a golf ball, you can print up to a 7/8" diameter logo. Other items are subject to your testing.

### **Q: What is the necessary table space for the printer?**

A: The Direct Jet 1024UV measures approximately 33" wide x 50" long (838mm x 1270mm). The table should be at least this large so that all of the leveling feet make full contact with the table. The table should be placed with space around it sufficient that all sides of the printer can be easily accessed. The 1014UV is the same width, but does not require the same length.

### **Q: What tools are required for maintenance?**

A: A Philips screwdriver, several Allen wrenches and a few special tools are all provided with the printer.

### **Q: What start-up/shutdown procedures are necessary?**

A: Shake the white ink prior to turning on the printer. Prior to filling the white ink cartridge, invert the white ink bottle and shake vigorously. Other daily and periodic maintenance procedures are outlined in 3.1.

### **Q: Do the inks require special storage?**

A: Yes. The inks should be stored at room temperature in the supplied ink box and inside a cabinet with no light.

### **Q: Do the inks have a "use by" date?**

A: Inks are viable for 12 months from DOM and 6 months after opening.

### **Q: How do I refill the inks?**

A: See section Filling Ink Cartridges, in the Getting Started Guide.

### **Q: How often do I refill the inks?**

A: Inks will need to be refilled depending on the amount of printing you do and the print modes that you use. On average, you will need to refill every day or two. It is recommended that you fill and reset all ink cartridges at the end of the day or the start of the next in order to minimize down time.

### **Q: What substrates can I print to? Are there any made specifically for the UV printer?**

A: DCS recommends that all substrates be tested and approved before beginning a job. However, with the use of our Adhesion Promoter, we have successfully printed to glass, brass, aluminum, silver, and stainless steel. Without Promoter, we have also printed to PVC, acrylic, plastic and sealed wood. Because the Direct Jet UV printers print to nearly all standard materials, there are very few "custom" materials being made for it.

### **Q: Which of my printed substrates can be kept outdoors?**

- A: All. The inks are UV stable.
- **Q: Can I clean finished pieces with standard cleaning products (Windex®, Pledge®, etc.)?**
- A: Yes. The UV inks are resistant to cleaners and solvents.

### **Q: How long does it take to print an 8"x10" (203mm x 254mm) image?**

A: Again, this is print mode dependent. Consult the current DCS Product Catalog for a complete list of printer metrics.

### **Q: What is the largest object that can be printed on?**

A: The 1024UV can print on an object 13"w x 24"l x 6"h (330mm x 610mm x 152mm) and the 1014UV can print 13"x14"x4" (330mm x 356mm x 102mm). Please note, however, that the required 3" (76mm) left margin means that the image printed can only be 10" (254mm) wide.

### **Q: What is the maximum resolution that this printer will print?**

A: 5760 x 1440 dpi

### **Q: How long is the warranty and what does it cover?**

A: The printer comes with a one year parts and labor standard warranty. This does not warranty against normal wear and tear. Extended warranties are available for purchase for domestic customers only. Extended warranties can be purchased for parts only or for parts and labor.

### **Q: What parts will need to be periodically replaced? How often?**

A: You should expect to replace the capping station 3-4 times per year. Heavy users (daily usage, 4-8 hours) may need to replace the print head once per year. Lighter users may need to replace the print head once every two years.

### **Q: What is the drying/curing time for the ink?**

A: The ink is dried virtually instantaneously after printing due to the curing of the UV LED light at the side of the print head.

### **Q: Can the UV inks cure without being exposed to the LED light?**

A: They can over a long period of time. This is why it is important to swap out your syringes every 28 days and cartridges every 84 days. Continued exposure to overhead and natural light during the filling process will eventually create contaminants in the form of dried ink. These cured inks are solvent resistant so using a wash will not get rid of them.

### **Q: How do I properly sense the height of clear materials?**

A: When printing to clear substrates, such as acrylic, glass and crystal, it is necessary to tape the edges. Otherwise, the LED will not sense the material. Some crystal and acrylic products are not a uniform thickness throughout. In these cases, it is recommended that you apply a transfer tape or similar to the entire surface and over the edges of the material. Use the slow button with the left and right arrows if you have a Direct Drive Stepper Motor. This will assure that no head strikes will occur during printing.

### **Q: How do I properly store my filling needles and syringes?**

A: New filling needles and syringes can be stored anywhere. Once they have been used and have ink residue on them, it is important that they be stored in a light-tight box. For best results, use the provided cardboard ink box and store the box in a light-tight cabinet as well. Do not store the needles and syringes in an air-tight box.

### **Q: Should I use a new filling needle and syringe every time I fill my ink cartridges?**

A: No. It is only necessary to use a new filling needle and syringe every 84 days. However, after filling a cartridge, be sure to pump the syringe into the trash to discharge as much "old" ink as possible.

### **Q: What do I do if I run out of ink during a print job?**

A: If you run out of ink during the job, you have a small window (approximately 2 minutes) in which to change the cartridges before there is an error and you will have to reprint the job. In order to accomplish this in such a short time: 1) have a complete spare set of full cartridges available, 2) make sure the chips are reset, 3) change all of the inks at the same time so you ensure you do not run out again during the same job. If the job is nearly complete, you may be able to squeeze a little more ink out of the cartridge by removing the cartridge and reseating it: press the blue button, lift the cartridge up, reinsert, press the blue button again. There is very little ink in the cartridge at this point, so only try this method in an emergency.

See the Quick Reference Guide for information about unpacking your printer and readying it for setup.

See the Getting Started Guide for help installing software and preparing your printer for first use.

See the Software Guide for information and tips on designing, print modes and printing.